## **WorldocScan X**

## 사용자 매뉴얼

버전:1.2

출시:2012.10

## Penpower Technology Ltd. 소프트웨어 사용자 사용권 계약서

귀하에게는 본 사용권 계약서 ("계약서") 에 따라 PENPOWER Technology Ltd ("PENPOWER") 로부터 본 소프트웨어 프로그램 ("소프트웨어") 를 합법 적으로 사용할 수 있는 사용권이 제공됩니다 . 본 계약서의 조항 중에 동의하 지 않는 내용이 있으면 소프트웨어를 설치 , 복사하여 사용하지 마십시오 . 소 프트웨어를 사용하면 본 계약서의 조항을 완전히 이해하고 동의하는 것으로 간주됩니다 .

1. 지적 재산권

소프트웨어 패키지에 포함된 모든 정보와 문서를 포함하여 소프트웨어에 대한 모든 지적 재산권은 ( 저작권에만 한정되지 않으면서 저작권 포함 ) PENPOWER 에서 보유하며 관련 법률 및 규정에 의해 보호됩니다 .

2. 사용권 부여

귀하는 한 (1) 대의 컴퓨터에서만 소프트웨어를 사용할 수 있습니다 . 한 대의 해당 컴퓨터를 제외한 다른 컴퓨터에서는 소프트웨어를 사용할 수 없습니 다 .

3. 복사할 수 있는 권리

소프트웨어와 소프트웨어에 포함된 모든 문서 및 관련 저작권은 PENPOWER 에서 보유합니다 . 귀하는 개인적인 백업 목적으로 한 (1) 부의 소프트웨어 복사본을 만들 수 있습니다 . 다른 용도의 모든 복사 행위는 엄격 하게 금지됩니다 .

귀하는 소프트웨어를 판매 , 리스 , 분해 , 역설계 , 복사 , 번역 , 개조하여 다 른 방법으로 소프트웨어 소스 코드를 얻을 수 없습니다 . 귀하는 본 계약서에 서 허용하는 범위를 벗어난 다른 어떤 용도에도 소프트웨어를 사용할 수 없 습니다 .

4. 비즈니스 사용자

한 (1) 대 이상의 컴퓨터에서 소프트웨어를 설치하거나 사용해야 하는 경우 에는 PENPOWER 또는 각 지역 대리점을 통해 추가 사용을 위한 사용권을 구입하십시오 .

5.책임

귀하는 귀하가 본 계약서를 위반하여 발생하는 모든 손실, 비용, 채무, 문제 해결 비용 또는 기타 지출(변호사 수임료에만 한정되지 않으면서 수임료 포 함)에 대하여 PENPOWER에는 책임이 없음을 인정하고 이러한 모든 손실에 대하여 PENPOWER에 배상할 것을 약속합니다

6. 보증 거부

정보를 처리하는 데 있어서 패키지에 포함된 소프트웨어의 유효성은 소프트 웨어 및 하드웨어 환경과 밀접한 관련이 있습니다 . PENPOWER 에서는 세 심한 개발 및 제품 테스트를 거쳐 본 소프트웨어를 출시했지만 , 사용자가 구 현할 수 있는 모든 소프트웨어와 하드웨어를 조합한 환경에서 테스트를 실 시할 수는 없습니다 . 따라서 PENPOWER 는 소프트웨어를 설치하고 실행 하는 과정에서 정보 손실이나 손상 또는 다른 종류의 손실 위험이 전혀 없을 것이라고 약속할 수도 없고 보증할 수도 없습니다 . 소프트웨어 사용에서 발 생할 수 있는 위험에 대해 귀하가 충분히 이해하고 있어야 합니다 .

PENPOWER 는 법률에서 허용하는 최고 범위까지 소프트웨어 및 소프트웨 어와 관련된 지원 서비스를 제공합니다 . 그러나 PENPOWER 는 소프트웨 어 패키지에 포함된 소프트웨어 및 정보에 결함이나 오류가 전혀 없다고 보 증하지 않습니다 .PENPOWER 는 업무상 소프트웨어 사용에서 발생하는 수 익 손실 , 비즈니스 명예 훼손 , 업무 중단 , 하드웨어 오작동이나 손상 또는 다른 상업적 손해나 손실을 포함하여 소프트웨어에서 간접적으로 , 특수하게 또는 우박적으로 박생하는 어떠한 손식에 대해서도 책임을 지지 않습니다.

7. 제한적 책임 및 손해

본 계약서에 명시된 어떠한 이유로든지 귀하로부터 유발되는 손해와 관련하 여 PENPOWER 에서 지불할 수 있는 최고 보상액은 귀하가 본 소프트웨어 를 위하여 PENPOWER 에 이미 지불한 금액으로 제한됩니다 .

PENPOWER 가 손실 발생 가능성을 인지할 수 있는 경우를 포함하여 어떠 한 상황에서도 PENPOWER 는 손실 가능성에 대한 책임을 지지 않습니다 .

8. 재사용권 부여 금지

귀하는 본 계약서에 따라 귀하에게 부여된 소프트웨어와 관련하여 사용권을 양도하거나 다른 개인에게 재사용권을 부여할 수 없습니다 .

9. 관할권

본 계약서와 관련하여 분쟁이 발생할 경우 , PENPOWER 와 귀하는 PENPOWER 의 비즈니스가 위치한 지역을 관할하는 법원을 통해 첫 번째 소송을 진행하기로 약속합니다 .

10. 기타

본 계약서의 조항 중에서 법률 위반으로 효력을 갖지 못하는 조항이 발견될 경우 , 이 효력 상실이 다른 조항의 효력이나 합법적 시행에는 영향을 주지 않습니다 .

원본 디스크의 손상으로 정상적인 사용 조건에서 소프트웨어를 실행할 수 없는 경우에는 PENPOWER 에서 무상으로 디스크를 교체해 드립니다 .

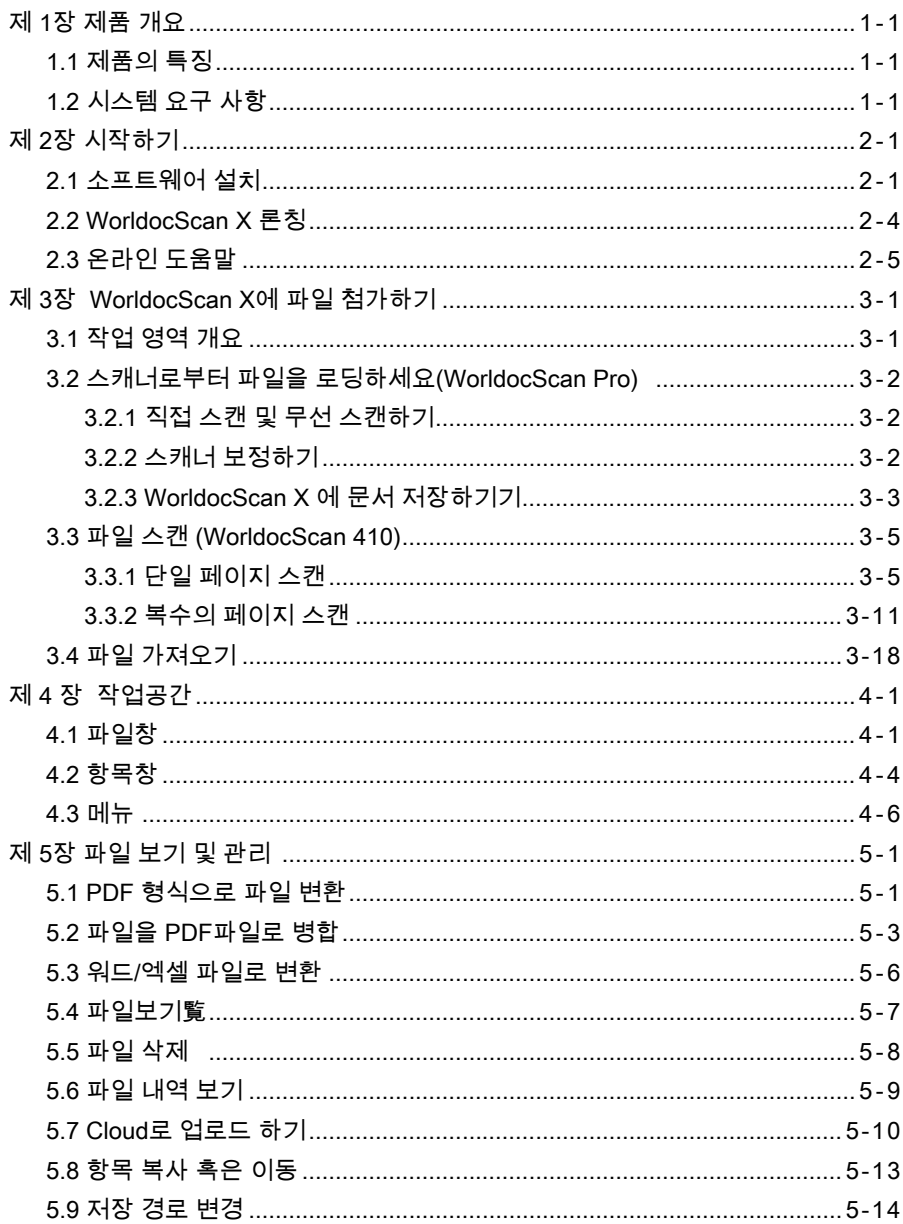

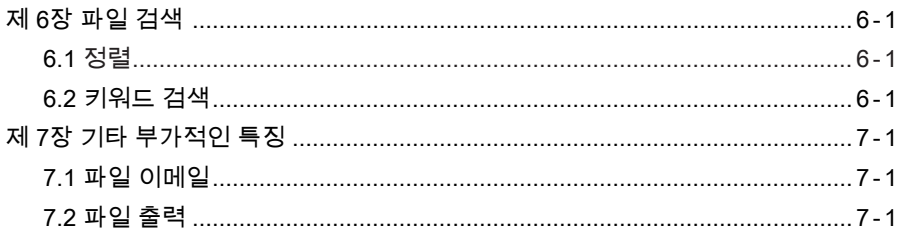

매뉴얼의 내용이 온스크린 인터페이스와 다른 경우 사용자 매뉴얼 대신 온 스크린 인터페이 스의 지시사항을 따르시기 바랍니다.

## 제 1장 제품 개요

#### <span id="page-5-0"></span>1.1 제품의 특징

WorldocScan X는 문서 관리의 최상의 솔루션을 제공합니다. 프로그램은 종 이문서의 스캔, 파일 가져오기, PDF, JPEG, BMP 혹은 TIFF 파일로 변환 및 관리 를 가능하게합니다.

● 관리 및 공유

WorldocScan X은 가능한 가장 최상의 방법으로 스캔 문서를 관리 및 공유하 도록합니다.

● 검색가능한 PDF로 데이터 전송

WorldocScan X 는 스캔 종이 문서 혹은 기존 파일을 검색가능한 PDF 문서로 변환합니다. 단지 종이보급, 스캔 그리고 검색만 하면됩니다.

● 스캔 문서를 워드 혹은 엑셀로 변환

WorldocScan X은 스캔 문서나 기존 파일을 워드나 엑셀파일로 변환시킵니 다.

● 190개의 인식 언어 지원

영어, 불어, 독일어, 이태리어, 스페인어 및 다양한 190개의 언어를 지원합니 다.

● 스마트 키워드 검색

문서 뿐만아니라 기존의 이미지 파일까지도 검색가능한 PDF 형식으로 변환 이 가능합니다. WorldocScan X는 스캔만이 아니라 키워드를 사용해 문서를 찾을 수 있는 스마트 키워드 검색을 허용합니다.

#### 1.2 시스템 요구 사항

- Windows 7 / Vista / XP
- 1G RAM 혹은 그 이상
- 유효한 하드 디스크 공간 1G
- CD-ROM 드라이브
- USB 포트

# 제 2장 시작하기

<span id="page-6-0"></span>2.1 소프트웨어 설치

설치용 CD를 CD/DVD-ROM 드라이버에 넣으면 자동적으로 [Setup.exe]이 실 행됩니다. [WorldocScan X 설치]를 클릭하여 설치를 시작합니다.

1. 스크린상에서 설치 위자드를 보실 수 있습니다. [다음] 을 클릭하여서 계속하십 시오.

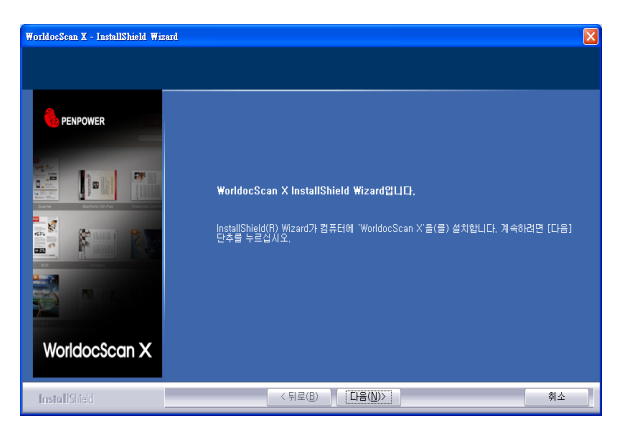

2. 라이센스 협약을 주의깊게 읽고 [사용권 계약의 조항에 동의합니다]를 확인하 기바랍니다. [다음]을 클릭하여 계속합니다.

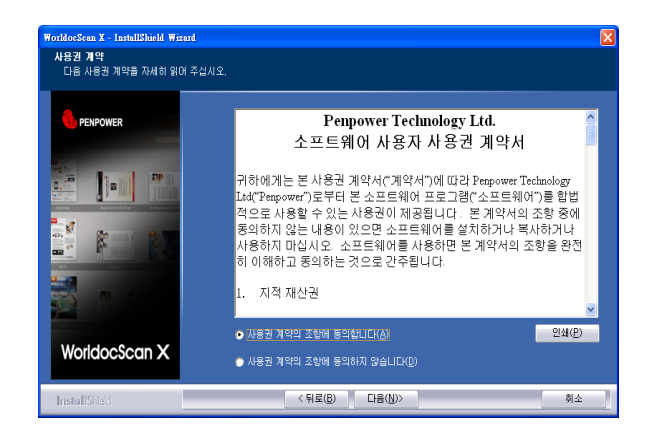

3. 폴더 선택 스크린에서 시스템 기본값을 사용할 수 있습니다. [찾아보기]를 클릭 하여 설치 폴더를 선택합니다. [다음]을 클릭하여 계속합니다.

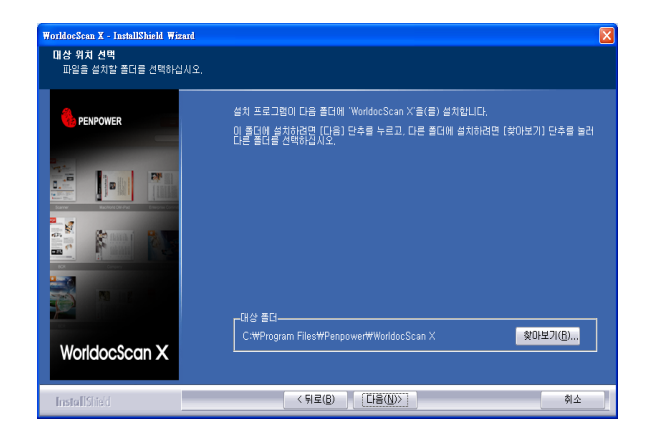

4. [설치]을 클릭하여 설치를 시작합니다. 저장 경로를 바꾸고자하면 [<뒤로] 을 클릭하여 이전 단계로 돌아갑니다.

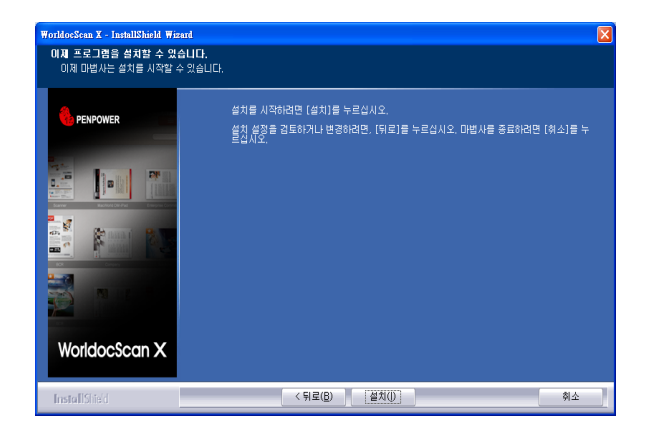

5. 설치 과정은 스크린에 표시됩니다.

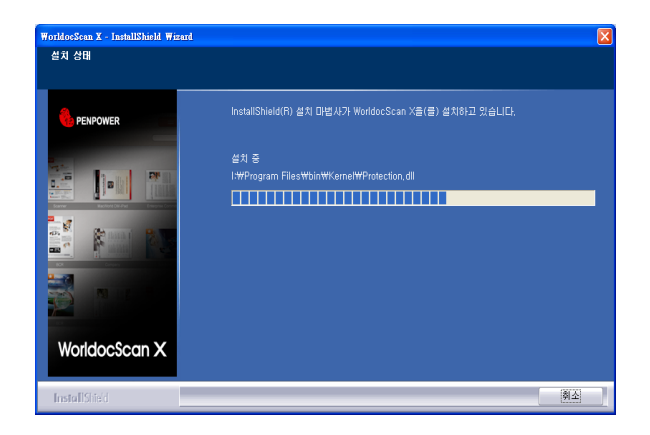

6. WorldocScan X 설치 후, PDF IFilter 설치를 진행하기 바랍니다. [다음]을 클릭 하여, 귀하의 컴퓨터에 PDF IFilter 설치를 진행하시기 바랍니다. 설치가 완료 되면, [완료]를 클릭하여 종료합니다.

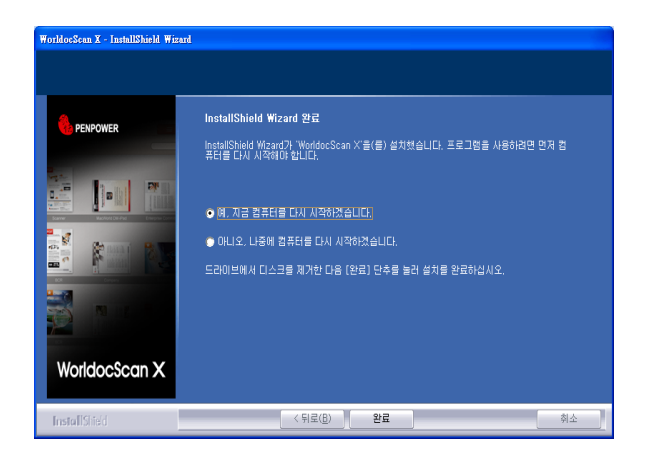

### <span id="page-9-0"></span>2.2 WorldocScan X 론칭

[시작/모든 프로그램/Penpower WorldocScan X/WorldocScan X]을 실행하거나 바탕화면의  $\mathbb{Z}$  을 클릭하여 WorldocScan X를 시작합니다.

#### $\odot$  등록

WorldocScan X을 실행할 때, 온라인 등록의 질문을 받을 것입니다. [지금 등 록]을 클릭하여 등록을 하도록합니다. 등록 준비가 되었는데도 [나중에 등록]을 클 릭하면 [About WorldocScan X]으로 이동되어 [등록]을 선택하게됩니다. 이미 등 록을 하였다면 [등록됨]을 클릭하면 이 지시내용은 이 어플을 다음에 실행할 때 표 시 되지않습니다.

도움말 : 등록을하지 않으면 등록 리마인더가 소프트웨어를 론칭할 때마다 표시될 수 있습니다 . [ 다 음부터는 메시지를 숨김 ] 사양을 선택하면 등록 리마인더는 다음 번에 나타나지않습니다 .

### <span id="page-10-0"></span>2.3 온라인 도움말

WorldocScan X는 우수한 온라인 도움말 정보를 제공합니다:

1. 도움말/사용자 매뉴얼 을 클릭하여 사용자 매뉴얼을 보십시오.

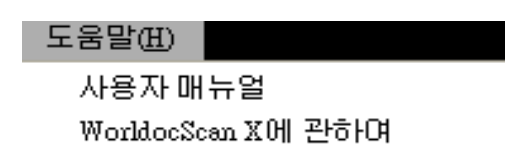

- 2. 좌측 하단의 WorldocScan X에 관하여 을 클릭하면, Penpower Technology Ltd.의 공식 웹사이트로 이동됩니다.
- 3. 또한 우측 하단의 피드백 을 눌러 우리의 고객 서비스 담당에게 메일을 보낼 수 도 있습니다. 이 동작으로 귀하의 이메일 소프트웨어를 열고, 하드웨어 정보를 복제 및 붙이기 하여 저희에게 전송됩니다.

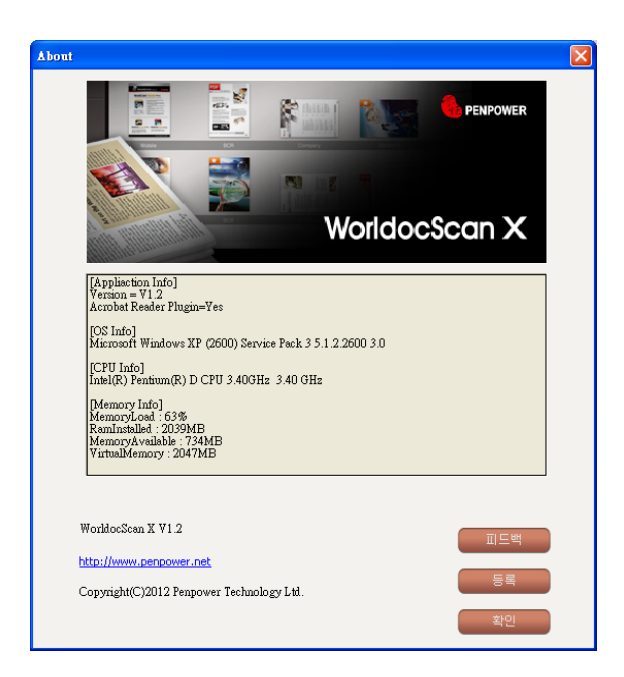

# <span id="page-11-0"></span>제 3 장 WorldocScan X 에 파일 첨가하기

WorldocScan X 로 , 스캔의 운용 및 공유가 쉽고 이미지 향상 혹은 PDF 생성을 수행할 수 있으며 기타의 여러가지 기능이 있습니다 .

### 3.1 작업 영역 개요

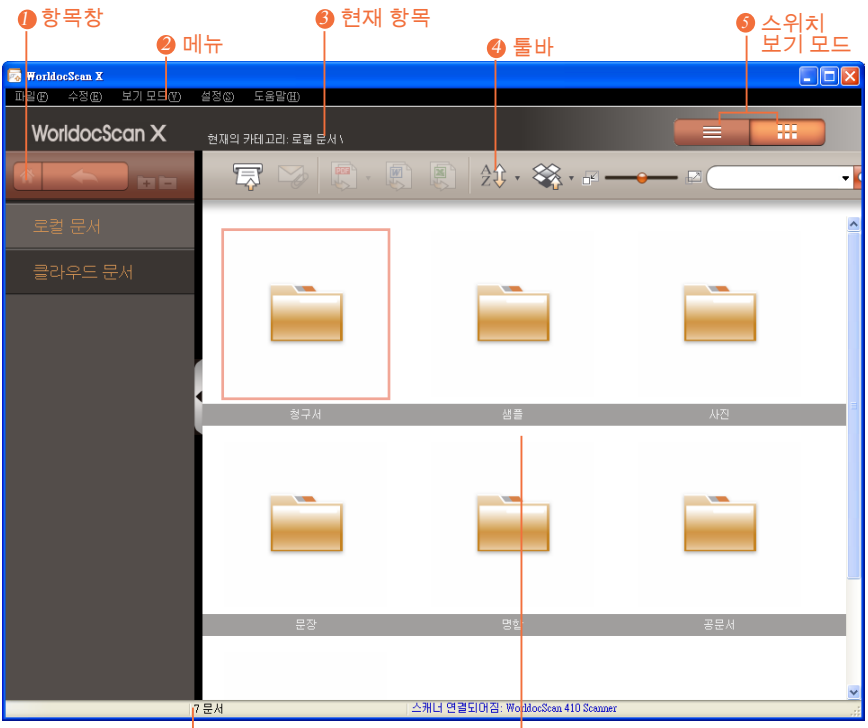

 $\bullet$  상태표시바 가능하는 아파일창

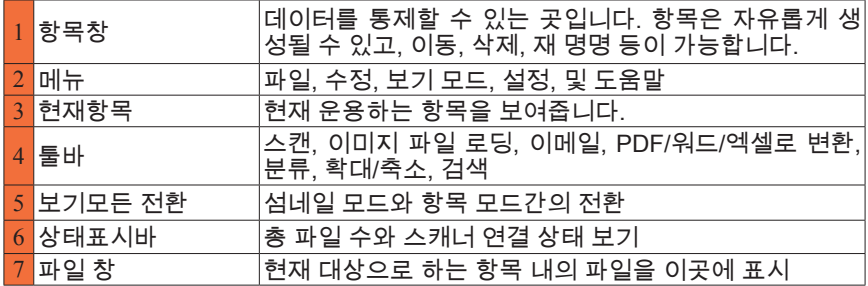

#### <span id="page-12-0"></span>3.2 스캐너로부터 파일을 로딩하세요 (WorldocScan Pro)

#### 3.2.1 직접 스캔 및 무선 스캔하기

WorldocScan Pro 는 무선 스캐너로 어디에서나 스캐이 가능합니다. 스캐읔 위하여 컴퓨터의 연결을 필요치 않습니다 . 간단히 충전하여 스캔할 문서를 삽입 하면 됩니다 . 문서를 스캔하여 이미지를 내장 메모리로 저장합니다 .

주 : 문서를 스캔할때는 스캐너를 컴퓨터와 분리하세요 .

- 1. 메모리카드를 삽입하거나 필요 시 USB 플래시 드라이브를 연결합니다 .
- 주 : 내부 메모리 외에 스캐너는 부가적인 저장 확장을 위해 USB 플래시 드라이브 및 메모리 카드용 내장포트가 있습니다 .
- 2. 스캐너 전원을 켭니다 . 스캐너가 동작 상태가 되면 상태표시 등이 깜박임을 멈 춥니다 .
- 3. 동작 버튼을 눌러 스캔 해상도 모드 300dpi( 백색 ) 혹은 600dpi( 청색 ) 을 선택 합니다 .
- 4. 명함의 전면이 위로 향하도록 종이 삽입구 왼쪽을 기준으로 똑바로 정렬하여 삽입합니다 .
- 5. 스캐너는 종이를 감지하고 삽입하여 자동으로 스캔합니다 .
- 6. 스캔이 완료되면 , 스캔 이미지는 USB 플래시 드라이브 , 메모리카드 , 혹은 스 캐너 내부 메모리에 JPG 형식으로 저장됩니다 .
- 주 : 스캐너는 스캔이 된 문서의 저장을 위해 한개의 저장 장소만을 감지하여 사용합니다 . 저장 우 선 순위는 USB 플래시 드라이브 <sup>&</sup>gt; 메모리카드 <sup>&</sup>gt; 스캐너의 내부 메모리 순입니다 .
- 3.2.2 스캐너 보정하기

스캐너는 때때로 최상의 성능 유지를 위해 교정할 필요가 있습니다 . 만일 스캔 한 결과물에 선이나 검은 점이 나타난다면 , 스캐너를 보정하기바랍니다 .

스캐너를 켜고 보정지 (Penpower 에서 제공합니다 ) 를 삽입하여 자동 보정을 시작합니다 .

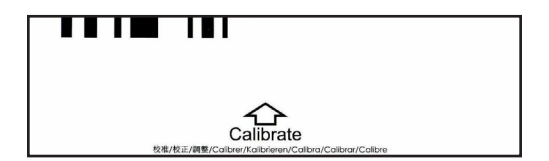

<span id="page-13-0"></span>3.2.3 WorldocScan X 에 문서 저장하기

스캐너를 컴퓨터에 연결후 저장된 스캔되어진 이미지를 WorldocScan X 프 로그램으로 저장하세요 .WorldocScan Pro 스캐너에서 스캔을 로딩하기위해 다음 단계를 따라 하십시오 .

1. [파일 / 스캐너로부터 파일을 로딩하세요 ] 을 선택하거나 툴바에서 <mark>②.</mark> 을 클 릭합니다 .

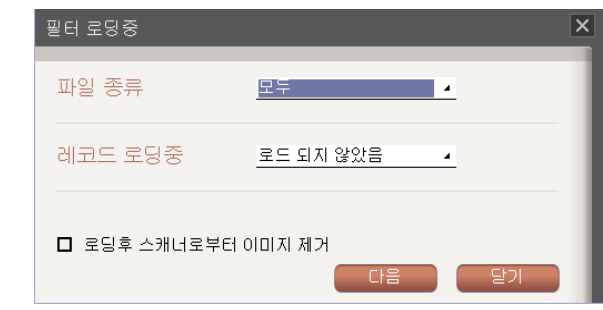

2. 이 대화상자에서 , 가져오기를 할 파일을 선택할 수 있읍니다 .

⊙ 이미지 크기

[ 명함이 아님 ] 는 명함을 제외한 모든 파일을 의미합니다 .

[ 모두 ] 은 명함을 포함한 모든 파일을 의미합니다 .

 $0$  로딩 기록

[ 로딩되지않음 ] 은 WorldocScan X 으로가져오기를 하지않은 파일들을 의미합니 다 .

[ 로딩됨 ] 은 WorldocScan X 으로 가져온 파일을 의미합니다 .

[ 모든 ] 은 [ 로딩되지 않은 ] 및 [ 로딩된 ] 파일을 포함한 모든 파일을 의미합니다 .

⊙ 로딩 후 스캐너에서 이미지 제거하기

슈캔너에서 이미지를 가져온 후 이를 스캐너에서 삭제하기위해 이 항목을 확인합

3. [ 다음 ] 을 클릭하고 가져오기가 완료될 때까지 기다립니다 .

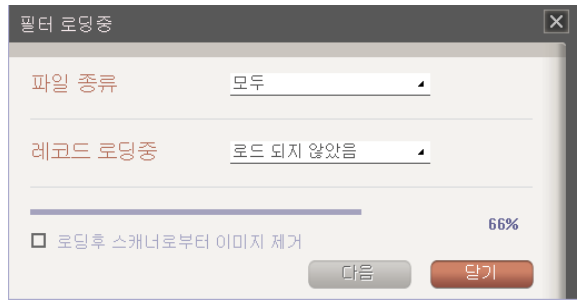

<span id="page-15-0"></span>3.3 파일 스캔 (WorldocScan 410)

스 캐 너 를 컴 퓨 터 에 연 결 한 후 스 캔 을 시 작 하 여 WorldocScan X 로 보냅니다 . 이제 WorldocScan X 에서 이미지를 보고 , 편집하고 , 파일 관리를 할 수 있음니다 .

단일 페이지 또는 다중 페이지를 스캔하기 위하여 다음의 단계대로 하시면 됩니다 .

- 3.3.1 단일 페이지 스캔
- 1. 스캔하고자하는 문서를 밑을 향하게 하여 스캐너 슬로트의 오른쪽으로 정렬시 킵니다 .

도움말 :

- 1. 스캔하기 전에 라벨 , 포스트잇 및 호치키스 핀 등의 종이에 붙은 것들을 떼어내어 스캐너 손상과 스캔품질 저하를 막기위해 제거하기 바랍니다 .
- 2. 종이를 스캐너에 삽입할 때 자동적으로 스캐너에 탑재됩니다 . 종이를 스캐너에 강제로 밀어넣지 마시기바랍니다 .
- 2. 툴바의  $\overline{L}$ , 버튼을 클릭하거나 [파일 / 파일 스캔 ] 을 선택합니다 . 스캔과정 전체를 통해 스캔에 대한 안내가 나타납니다 .
- 3. 적절한 설정을 선택하십시오 . 기본 설정은 귀하가 원하는 스캔파일 생성에 충분합니다 . 그러나 , 원한다면 [ 어드벤스드 ] 를 조정할 수 있습니다 .

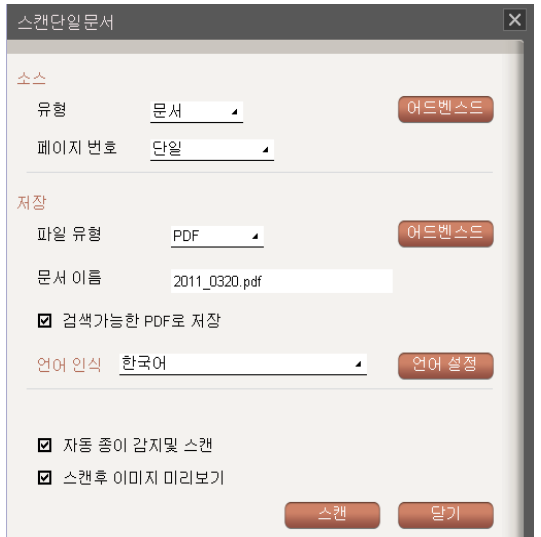

#### 기본 설정

1. 소스

- ⊙ 유형 : 스캔하는 문서의 종류에 따라 스캐이전에 이 기능에서 [ 문서 ],[ 사진 ], [DM], 혹은 [ 기타 ] 를 선택할 수 있습니다 . WorldocScan X 는 선택하는 형태 를 충족시키기위해 기본 설정을 제공합니다 . 여기서 문서 형태를 선택했다면 다른 출처를 스캔하고 나면 스캔 설정을 매 스캔시마다 변경할 필요가 없습니 다 .
- 8 페이지 번호:한 장의 스캔을 하려면 [ 단일 ] 을 , 여러장의 스캔을 하려면 [ 다 수 ] 을 선택하십시오 .

2. 저장

- 8 파일 유형 : 이 기능은 스캔한 문서를 PDF, JPG, TIFF, 혹은 BMP 파일로 저장하도록한니다
- 8 문서 이름:WorldocScan X 는 날짜 및 파일명 순으로 다량의 문서를 신속하게 처리할 수 있도록합니다 . 예를들면 , [2011\_0620. pdf] 는 첫번째 파일이고 [2011\_0620(2).pdf] 는 두번째 파일 등입니다 . 파일명을 날짜및 스캔 순서로 명명하면 문서를 신속하게 스캔할 수 있습니다 . 그 외에 수작업으로 파일명을 입력할 수도있습니다 .
- 8 검색가능 PDF 로 저장:스캐을 검색가능하도록하고싶다면 [ 검색 가능한 PDF 로 저장 ] 을 확인하고 문서의 언어를 선택합니다 . 이 동작은 전체 텍스트 검색 시 파일이 사용되도록합니다 .
- ⊙ 언어 : 언어 메뉴에서 문서의 언어를 선택합니다 .

3. 자동 종이 감지및 스캔

[ 자동 종이 감지및 스캔 ] 를 확인했다면 , 일단 종이가 스캐너로 삽입될 때 , 스캔 과정은 자동으로 론칭됩니다 .

4. 스캔후 이미지 미리보기

[ 스캔후 이미지 미리보기 ] 을 확인했다면 , 문서는 스캔 후 즉시 열립니다 .

#### 기타의 설정

1. 스캔문서 고급 설정

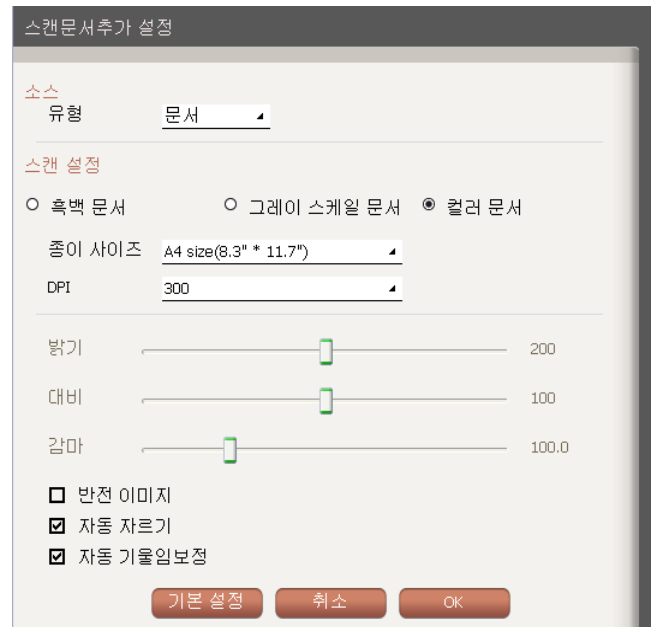

- $\odot$  유형 : 스캔하는 문서의 종류에 따라 스캐이전에 이 기능에서 [ 문서 ], [ 사진 ], [DM], 혹은 [ 기타 ] 를 선택할 수 있습니다 .
- ⊙ 문서의 색상: WorldocScan X은[흑백 문서], [그레이 스케일 문서], 혹은 [컬러 문서 ] 를 포함한 다양한 스캔 결과를 제공합니다 .
- 8 종 이 크 기 : WorldocScan X 은 편 지 지 (8.5"\*11.0"), 리 갈 (8.5"\*14.0"), A4 (8.3"\*11.7"), A5(5.8"\*8.3"), B5(7.2"\*10.1"), 명 함 (3.5"\*2.2"), 사 진 (4."\*3"), 대형사진 (6"\*4') 의 다양한 종이 크기 설정을 지원하며 문서의 가로 및 세로의 사용자 지정이 가능합니다 . PDF 를 파일 형식으로 선택하면 종이 크기는 스캔한 PDF 파일의 크기를 적용합니다 .
- 8 DPI 설정 : 300 dpi 가 기본값입니다 . 문서의 크기 혹은 해상도 요구도에 다라 사용자 지정값을 설정할 수있습니다 . WorldocScan X 는 해상도 100~600 dpi 사이의 값을 지원합니다 .

그 외에 , 이 윈도우에서 [ 밝기 ], [ 대비 ], [ 감마 ], [ 반전 이미지 ], [ 자동 자르기 ], 및 [ 자동 기울임보정 ] 기능을 조정할 수 있습니다. 혹은 [ 기본 설정 ] 버튼을 클릭하여 기본값으로 돌아갈 수 있습니다 . 조정이 끝나면 [OK] 를 클릭하십시오 .

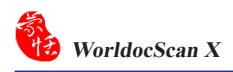

2. 고급설정 저장

파일 형식을 PDF 로 선택하였다면 아래의 항목을 설정할 수있습니다

- 8 비밀번호 설정 : 이 기능은 비밀성의 문서를 보호하기위해 비밀번호 잠금기능 을 제공합니다 . [PDF 설정 ] 영역에서 [ 암호 설정 ] 를 확인하고 이곳에서 지 정 비밀번호를 입력합니다 .。
- $\odot$  품질 : PDF or JPEG 파일의 품질을 슬라이딩 바를 옮겨 조정할 수 있습니다 .

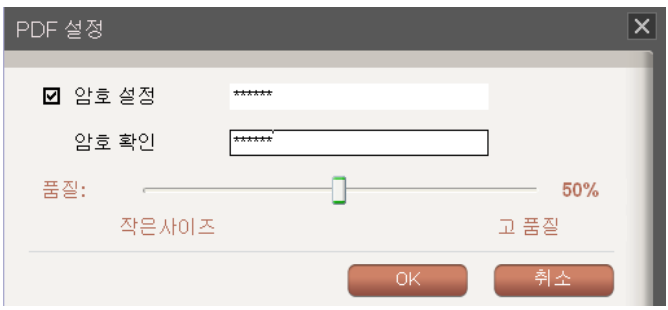

4. 일단 설정이 완료되면 문서 스캔을 시작하기위해 [ 스캔 ] 버튼을 클릭합니다 . 스캔을 중지하려면 [ 닫기 ] 를 클릭하십시오 .

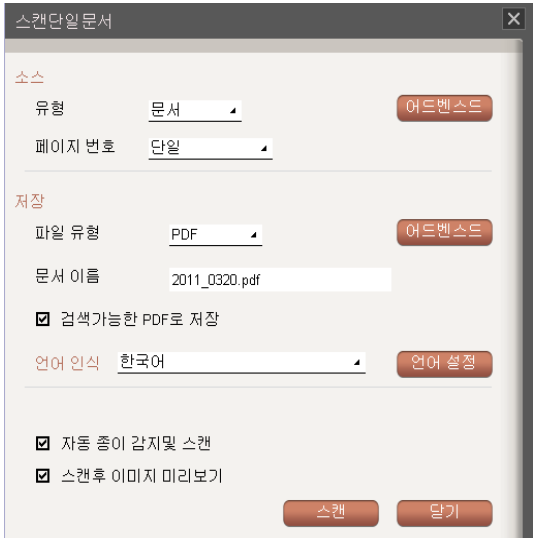

5. 일단 문서가 스캔되면 , 문서의 미리보기 섬네일이 스크린에 표시됩니다 . [ 시계반대방향 회전 ] G 이나 [ 시계방향 회전 ] G 버튼을 클릭하여 스캔을 회전시키고 , [ 기울임 보정 ]  $\bigcap$  을 클릭하여 기울기를 조정하고 , [ 경계면  $\Delta$ 절 ]  $\Box$  을 클릭하여 잘라냅니다 . 항목 5.2 를 참조하여 [ 기울임 보정 ] 및 [ 경계면 조절 ] 에 대해 더 자세히 알아보시기 바랍니다 .

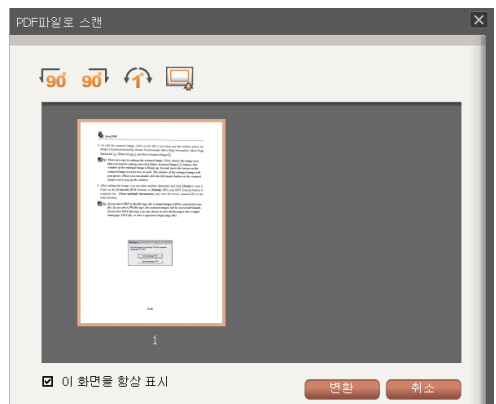

- 도움말 : [ 이 창을 다음번에 표시하시요 ] 옵션을 확인하면 , 이 미리보기 스크린이 스캔 후 나타납니 다 . 스캔 후 미리보기를 원하지않는다면 [ 이 창을 다음번에 표시하시요 ] 의 선택취소를 하 기바랍니다 .
- 6. [ 변환 ] 를 클릭하여 선택한 파일 형식에 따라 스캔을 PDF, BMP, JPG, 혹은 TIFF 파일로 생성합니다 .

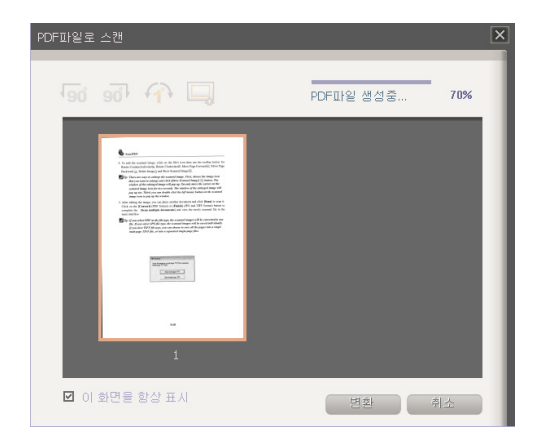

7. 일단 파일이 생성되면 , 현재 작업하는 항목 내에 저장이되며 스크린에 표시되 어 보기 및 편집이 가능하게됩니다 . 파일명을 지정하지않으면 파일명은 기본 설정에의해 생성일자로 명명됩니다 . 파일명은 나중에 지정할 수 있습니다 .

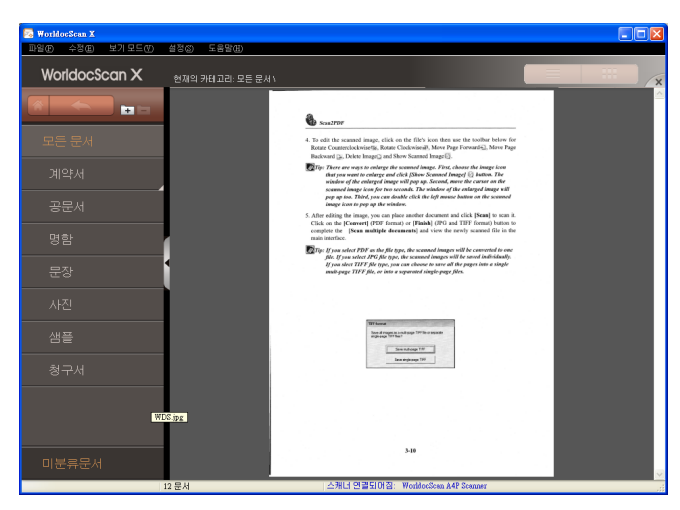

<span id="page-21-0"></span>3.3.2 복수의 페이지 스캔

1. 스캔하고자 하는 문서의 첫 페이지를 밑으로 향하게하여 스캐너 슬로트의 우측 에 정렬시킵니다 .

도움말:

- 1. 종이가 스캐너로 삽입되면 , 스캐너에 자동으로 탑재됩니다 . 종이를 강제로 스캐너로 밀어넣지 말기바랍니다 .
- 2. 스캔하기 전에 라벨 , 포스트잇 및 호치키스 핀 등의 종이에 붙은 것들을 떼어내어 스캐너 손상과 스캔품질 저하를 막기위해 제거하기 바랍니다 .

2. 툴바 상의 [여러 페이지 스캔 ] 第 버튼을 클릭하거나 [ 파일 / 파일 스캔 ] 으로 갑니다 . 스캔 안내가 스캔 과정 중 표시됩니다 .

- 3. 적절한 설정을 선택하십시오 . 기본 설정은 원하는 스캔을 생성하기위해 충분합니다 . 그러나 , 원한다면 [Advanced] 을 조정할 수 있습니다 .
- 도움말 : [ 자동 종이 감지및 스캔 ] 를 확인하면 종이가 스캐너로 삽입된 후 스캔 과정이 자동으로 론 치됩니다 .

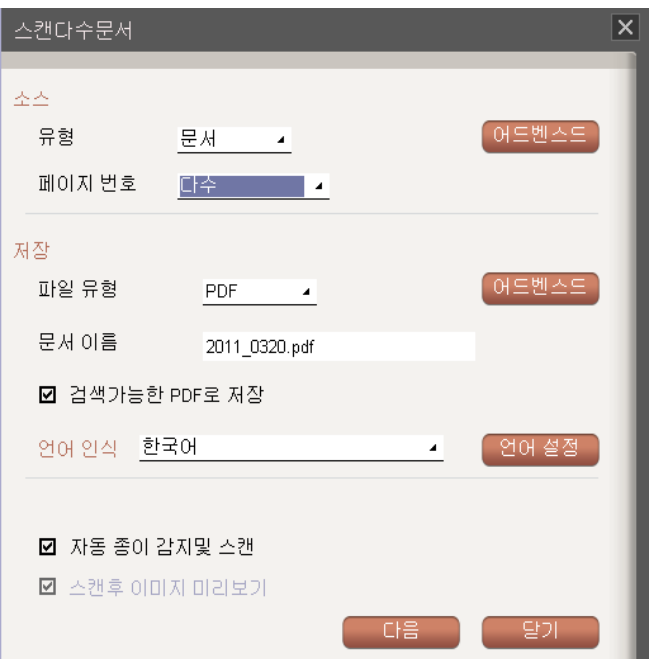

#### 기본 설정

1. 소스

- ⊙ 유형 : 스캔하는 문서의 종류에 따라 스캐이전에 이 기능에서 [ 문서 ],[ 사진 ], [DM], 혹은 [ 기타 ] 를 선택할 수 있습니다 . WorldocScan X 는 선택하는 형태 를 충족시키기위해 기본 설정을 제공합니다 . 여기서 문서 형태를 선택했다면 다른 출처를 스캔하고 나면 스캔 설정을 매 스캔시마다 변경할 필요가 없습니 다 .
- 8 페이지 번호:한 장의 스캔을 하려면 [ 단일 ] 을 , 여러장의 스캔을 하려면 [ 다 수 ] 을 선택하십시오 .

2. 저장

- 8 파일 유형 : 이 기능은 스캔한 문서를 PDF, JPG, TIFF, 혹은 BMP 파일로 저장하도록한니다
- 8 문서 이름:WorldocScan X 는 날짜 및 파일명 순으로 다량의 문서를 신속하게 처리할 수 있도록합니다 . 예를들면 , [2011\_0620. pdf] 는 첫번째 파일이고 [2011\_0620(2).pdf] 는 두번째 파일 등입니다 . 파일명을 날짜및 스캔 순서로 명명하면 문서를 신속하게 스캔할 수 있습니다 . 그 외에 수작업으로 파일명을 입력할 수도있습니다 .
- 8 검색가능 PDF 로 저장:스캐을 검색가능하도록하고싶다면 [ 검색 가능한 PDF 로 저장 ] 을 확인하고 문서의 언어를 선택합니다 . 이 동작은 전체 텍스트 검색 시 파일이 사용되도록합니다 .
- ⊙ 언어 : 언어 메뉴에서 문서의 언어를 선택합니다 .

3. 자동 종이 감지및 스캔

[ 자동 종이 감지및 스캔 ] 를 확인했다면 , 일단 종이가 스캐너로 삽입될 때 , 스캔 과정은 자동으로 론치됩니다 .

4. 스캔후 이미지 미리보기

[ 스캔후 이미지 미리보기 ] 을 확인했다면 , 문서는 스캔 후 즉시 열립니다 .

#### 기타의 설정

1. 스캔문서 고급 설정

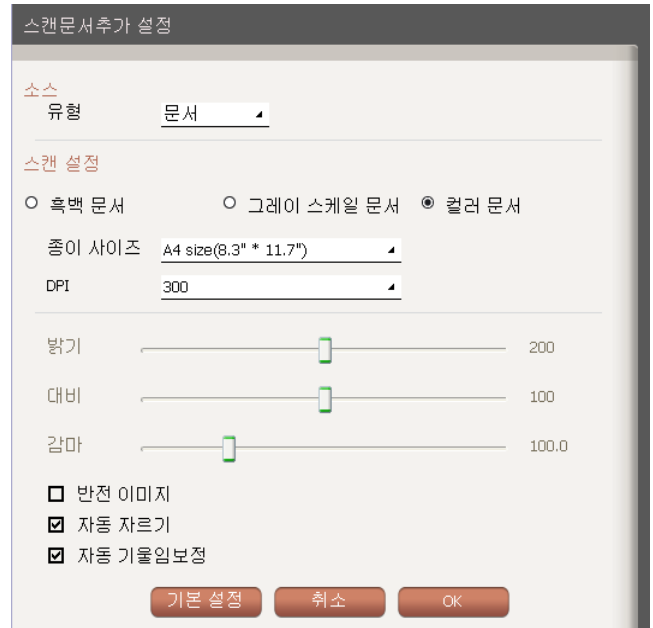

- ⊙ 유형 : 스캔하는 문서의 종류에 따라 스캐이전에 이 기능에서 [ 문서 ],[ 사진 ], [DM], 혹은 [ 기타 ] 를 선택할 수 있습니다 .
- 8 문서의 색상:WorldocScan X은[흑백 문서], [그레이 스케일 문서], 혹은 [컬러 문서 ] 를 포함한 다양한 스캔 결과를 제공합니다 .
- 8 종 이 크 기 : WorldocScan X 은 편 지 지 (8.5"\*11.0"), 리 갈 (8.5"\*14.0"), A4 (8.3"\*11.7"), A5(5.8"\*8.3"), B5(7.2"\*10.1"), 명 함 (3.5"\*2.2"), 사 진 (4."\*3"), 대형사진 (6"\*4') 의 다양한 종이 크기 설정을 지원하며 문서의 가로 및 세로의 사용자 지정이 가능합니다 . PDF 를 파일 형식으로 선택하면 종이 크기는 스캔한 PDF 파일의 크기를 적용합니다 .
- 8 DPI 설정 : 300 dpi 가 기본값입니다 . 문서의 크기 혹은 해상도 요구도에 다라 사용자 지정값을 설정할 수있습니다 . WorldocScan X 는 해상도 100~600 dpi 사이의 값을 지원합니다 .

그 외에 , 이 윈도우에서 [ 밝기 ], [ 대비 ], [ 감마 ], [ 반전 이미지 ], [ 자동 자르기 ], 및 [ 자동 기울임보정 ] 기능을 조정할 수 있습니다. 혹은 [ 기본 설정 ] 버튼을 클릭하여 기본값으로 돌아갈 수 있습니다 . 조정이 끝나면 [OK] 를 클릭하십시오 .

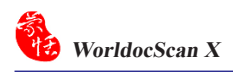

2. 고급설정 저장

파일 형식을 PDF 로 선택하였다면 아래의 항목을 설정할 수있습니다

- 8 비밀번호 설정 : 이 기능은 비밀성의 문서를 보호하기위해 비밀번호 잠금기능 을 제공합니다 . [PDF 설정 ] 영역에서 [ 암호 설정 ] 를 확인하고 이곳에서 지 정 비밀번호를 입력합니다 .。
- 8 품질 : PDF or JPEG 파일의 품질을 슬라이딩 바를 옮겨 조정할 수 있습니다 .

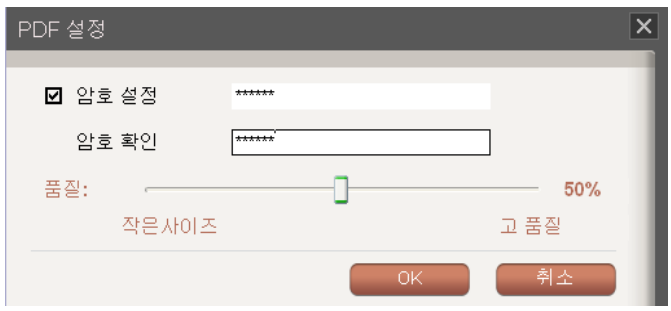

4. 스캔 선호사항 설정 후 [ 다음 ] 를 클릭하십시오 . 하기와 같이 스캔 미리보기 스크린이 나타납니다 .

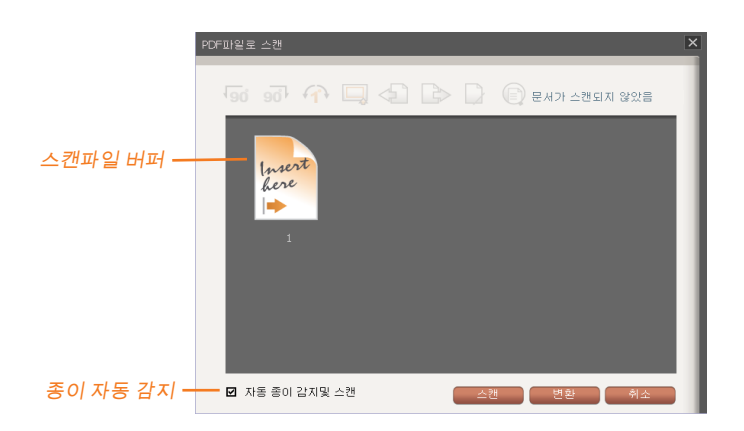

5. [ 스캔 ] 을 클릭하여 첫 페이지의 스캔을 시작합니다 . 스캔 중 스캔 과정이 화 면의 하단에 퍼센트로 나타납니다 스캔을 중지하려면 [닫기]를 클릭하십시오.

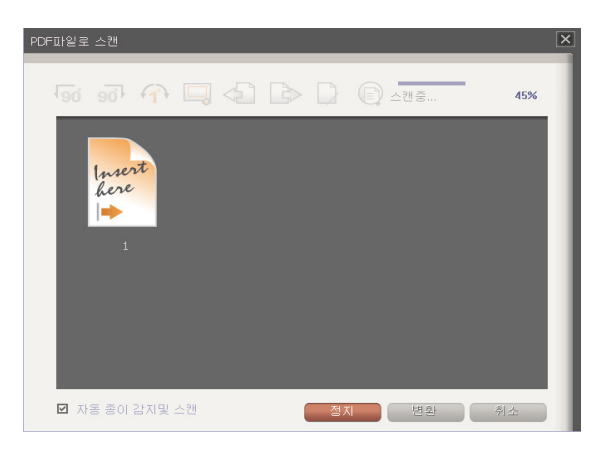

요령 : [ 자동 종이 감지및 스캔 ] 를 확인하면 , 종이 삽입 후 스캔이 바로 시작됩니다 .

6. 스캔이 완료되면 [ 스캔파일 버퍼 ] 에서 스캔 문서의 섬네일을 볼 수있습니다 .

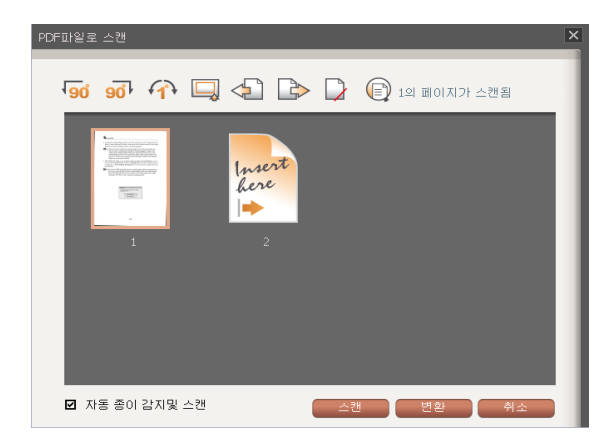

7. 스캔문서의 편집은 파일 아이콘을 클릭하고 , 문서를 반시계 방향 ! 시계방 향 ள, 기울기복귀이미지 $\Omega$ , 크롭 때, 전방 이동 @, 후방 이동 , 삭제  $\Omega$ 및 스캔이미지 보기 를 툴바에서 수행할 수 있습니다 . 상세 사항은 5.2 항의 [ 기울임 보정 ] 및 [ 경계면 조절 ] 을 참조하시기 바랍니다 .

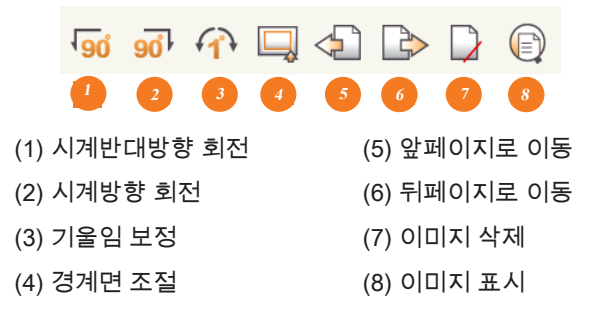

- 요령 : 스캔 이미지 확대을 위한 여러가지 방법이 있습니다 . 첫째로 , 확대를 원하는 이미지 아이콘 을 선택하고 [ 이미지 표시 ] ুि 버튼을 클릭합니다 . 이 동작으로 확대된 이미지의 창이 나 타납니다 . 둘째로 커서를 2 초간 스캔이미지로 이동합니다 . 확대된 이미지의 창이 나타납 니다 . 세째로 , 스캔 이미지를 더블클릭하여 창을 나타나게 할 수 있습니다 .
- 8. 추가의 페이지를 스캔해야할 경우 다음 페이지에 놓고 [ 스캔 ] 을 클릭합니다 . [ 자동 종이 감지및 스캔 ] 선택사항을 확인하면 , 스캐너에 페이지를 삽입시킬 시 , 문서는 자동으로 스캔됩니다 . 스캔 페이지의 이미지는 스크린에 표시됩니 다 .

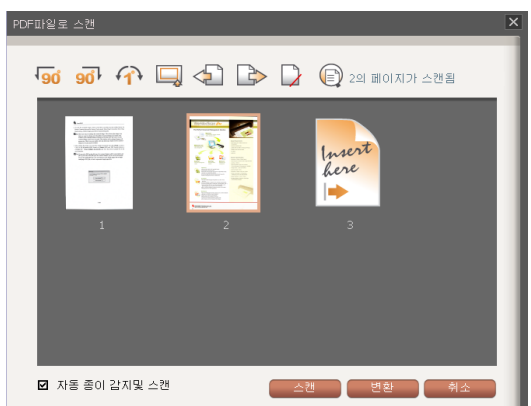

9. 모든 페이지를 스캔하면 [ 변환 ](PDF 형식 ) 혹은 [ 완료 ] (JPEG 및 TIFF 형식 ) 버튼을 클릭하여 , [ 여러 페이지 스캔 ] 를 완료하고 문서 영역에서 신규로 스캔 된 파일을 봅니다 .

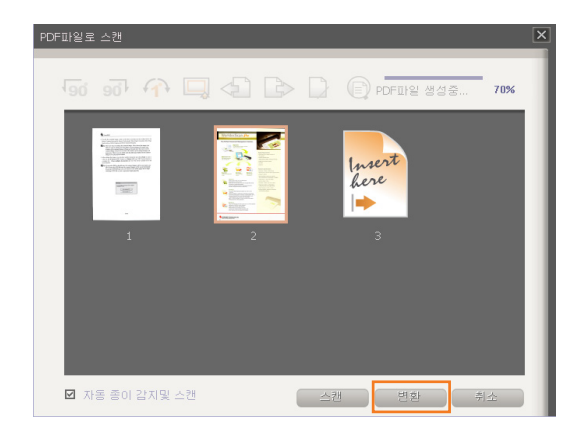

요령 : PDF 를 파일 형식으로 선택하면 스캔 이미지는 한 파일로 변환됩니다 JPG 나 BMP 파일 형 식을 선택하면 , 스캔 이미지는 각자 저장됩니다 . TIFF 파일 형식을 선택하면 , 모든 페이지 를 하나의 복수 페이지를 TIFF 파일 혹은 분리된 한장씩의 파일로 저장할 수있습니다 .

<span id="page-28-0"></span>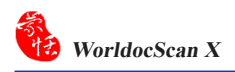

### 3.4 파일 가져오기

스캐너 이외에 다음의 파일들을 불러올수 있읍니다 .(PDF,BMP,JPG,TIFF) 1. [ 파일 ] 로 가서 [ 파일 가져오기 ] 를 선택하거나 .

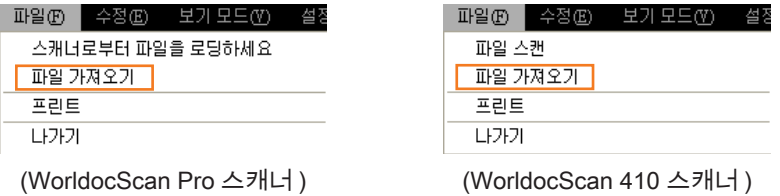

2. WorldocScan X 으로 가져올 파일을 선택합니다 . WorldocScan X 으로 파일을 즉시 가져오기가 수행됩니다 . 이 파일들을 어느 항목 으로 지정 , 재명명 등등 을 할 수 있습니다 . 추가로 ,WorldocScan X 로 불러오기 한 파일들은 PDF 파 일로 변경 시킬 수 있읍니다 .

주의 : Word 와 Excel 파일은 PDF 파일로 변환할수 없읍니다 .

## 제 4 장 작업공간

#### <span id="page-29-0"></span>4.1 파일창

두가지의 보기모드가 존재합니다. 섬네일 모드 \_ ...<br>-다.

 $\odot$  섬네일모드

섬네일모드 는 기본 보기모드 입니다. 각 문서의 첫번째 페이지의 섬 네일 표시를 나타내며 파일의 각 식별을 제공합니다. 섬네일 이콘의 크기를 조절 할 수 있습니다. PDF 섬네일 PDF아이콘으로 나타나며 이미지 섬네일은 AA 아이 콘으로나타납니다. 섬네일을 더블클릭하여 이 파일을 봅니다. 스캔된 파일에 비밀 번호를 설정하면 섬네일 미리보기는  $\Box$  로 잠겨집니다.

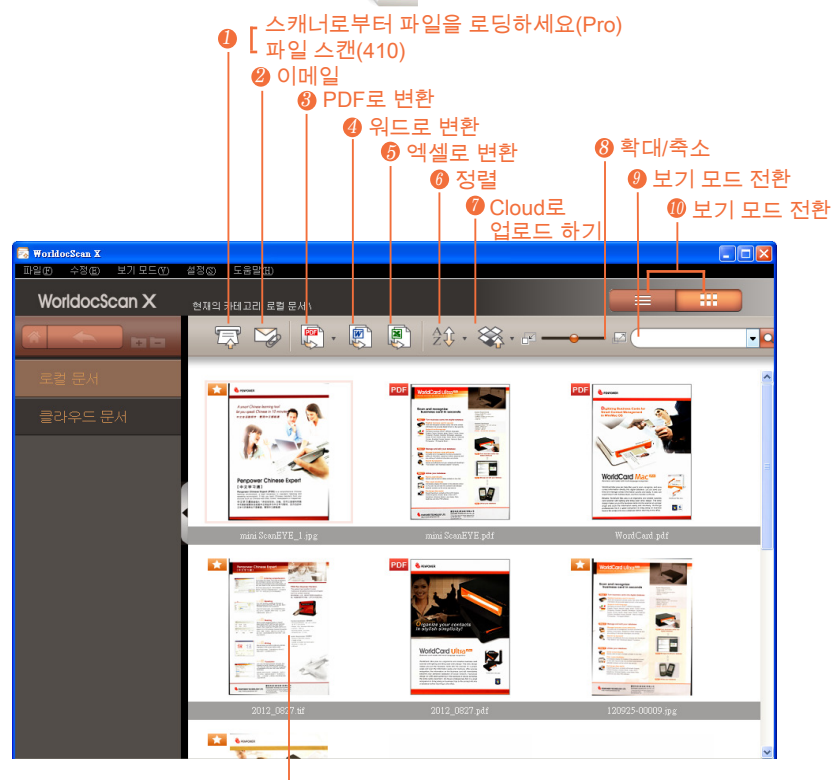

#### $0$  파일 섬네일

주 : 파일명은 너무 긴 경우 간략화됩니다 . 전체 파일명을 보기위해 파일명에 포인터를 대시기 바랍 니다 .

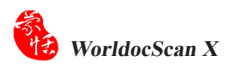

⊙ 리스트모드

리스트 모드 **- 토르 -** 에서는, 파일은 파일명, 크기, 생성일자 및 검색가능성 같은 정보의 순으로 나열된 열로 나타납니다. 각 항목을 더블클릭하여 파일을 여십시 오.

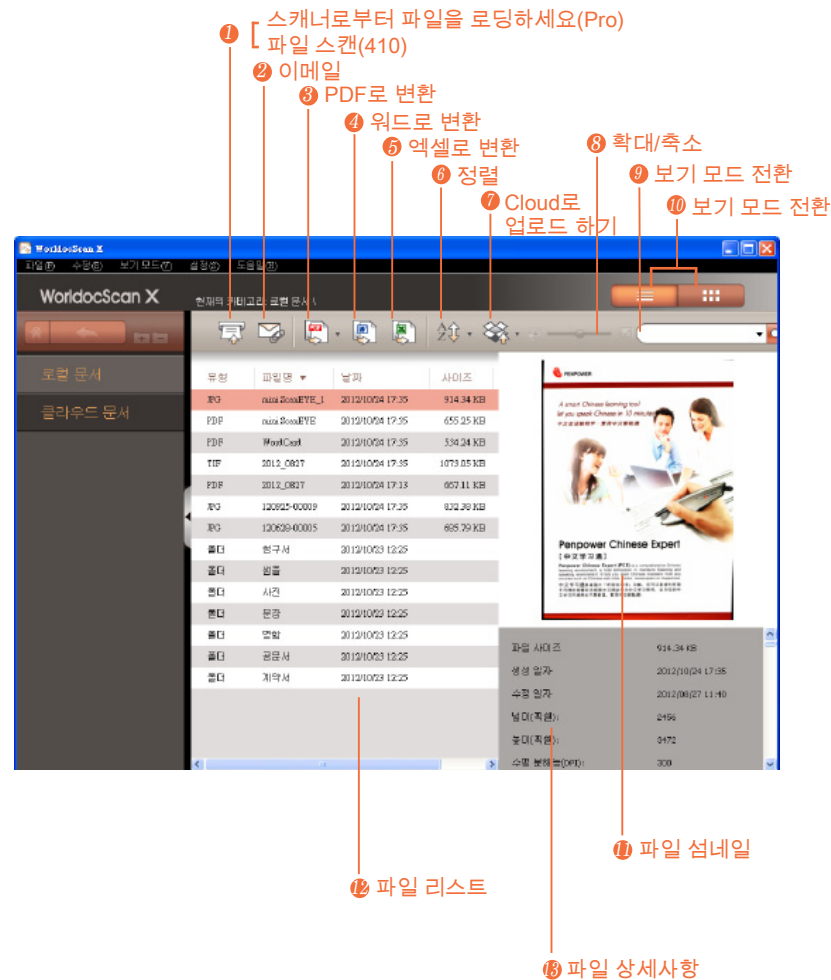

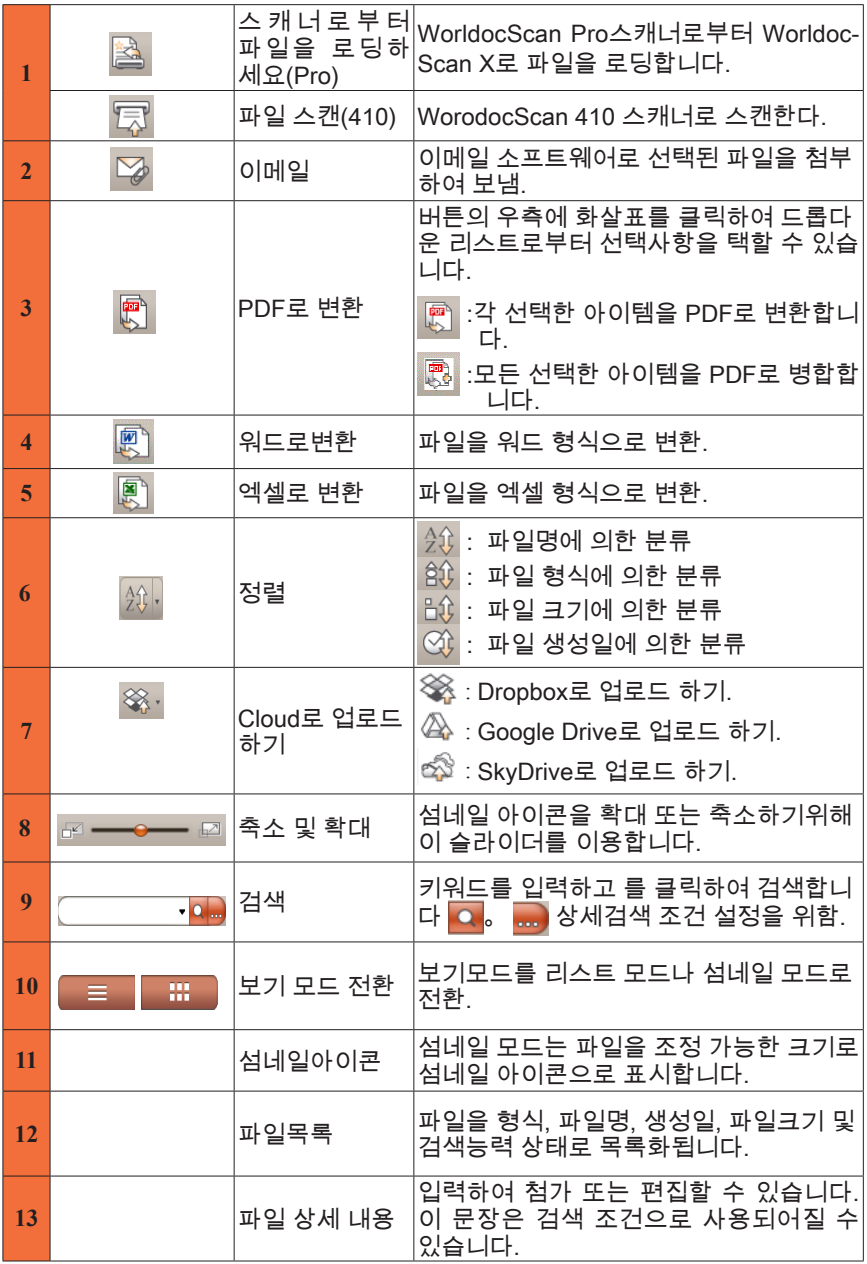

<span id="page-32-0"></span>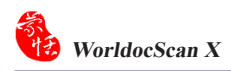

### 4.2 항목창

WorldocScan X는 2개의 메인 카테고리를 같고 있읍니다. 그것은 로컬 문서 와 클라우드 문서 입니다. 메인 메뉴 왼쪽에 위치하며 이곳에서 파일 및 카테고리 관리를 하실 수 있읍니다.

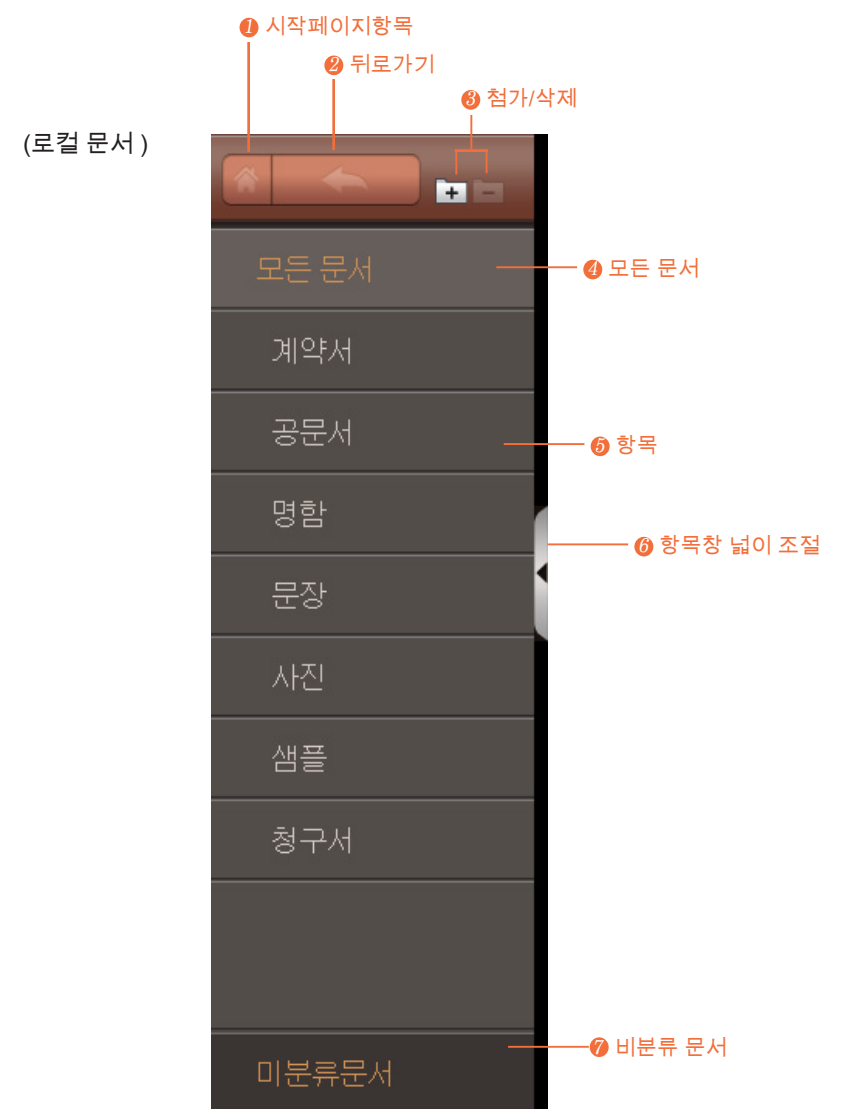

#### 제 4장 작업공간

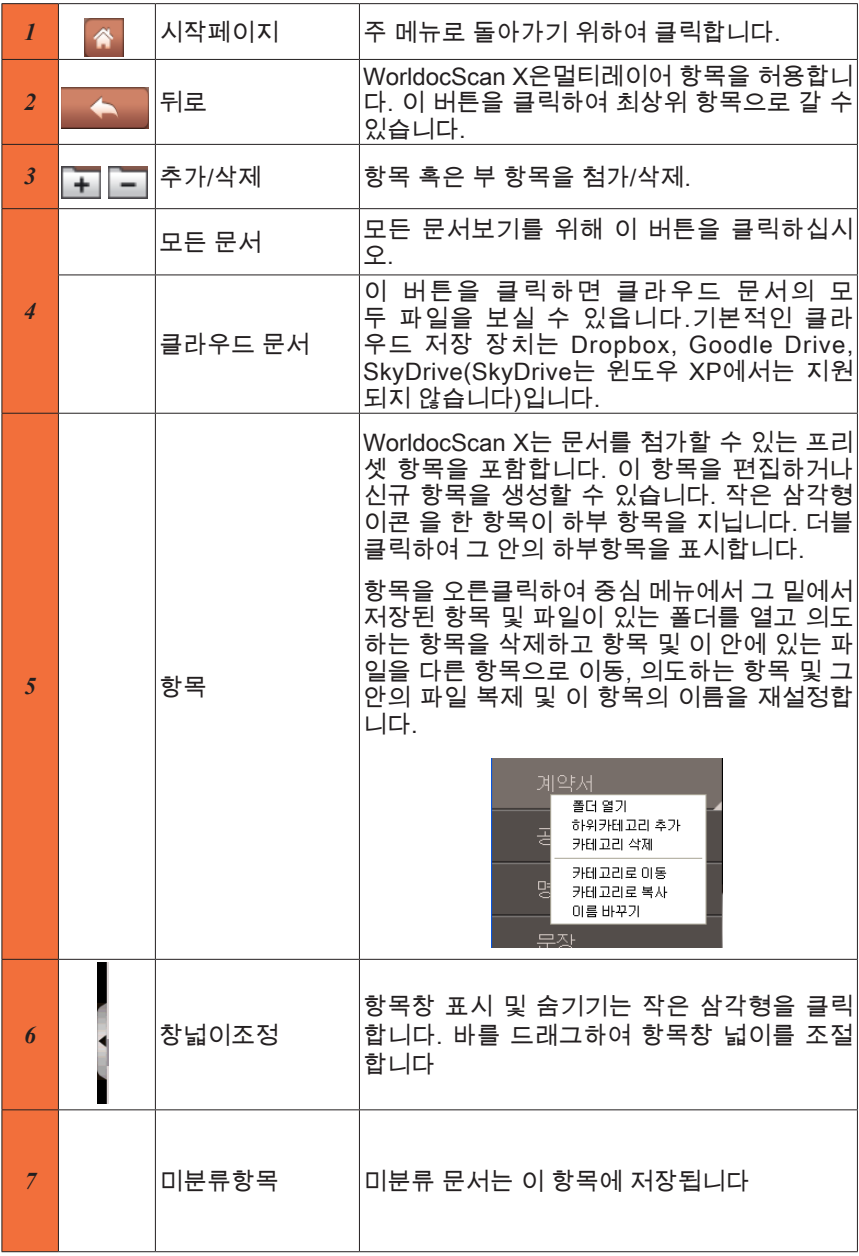

<span id="page-34-0"></span>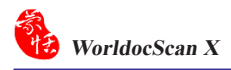

### 4.3 메뉴

다섯개의 주 메뉴가 있어 스크린 상단에 나타납니다. : [파일], [수정], [보기 모 드], [설정], 및 [도움말]입니다.

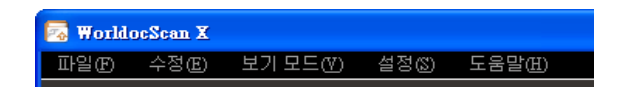

 $0$  파일

파일을 WorldocScan X로 두가지의 방법으로 첨가시킵니다 : 스캔한 이미지 를 로딩하거나 이미지 파일을 로딩하는 법입니다.

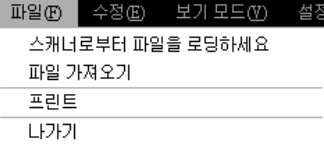

파일① 수정① 보기 모드① 설정 파일 스캔 파일 가져오기 프린트 **LF가기** 

(WorldocScan Pro 스캐너) (WorldocScan 410 스캐너)

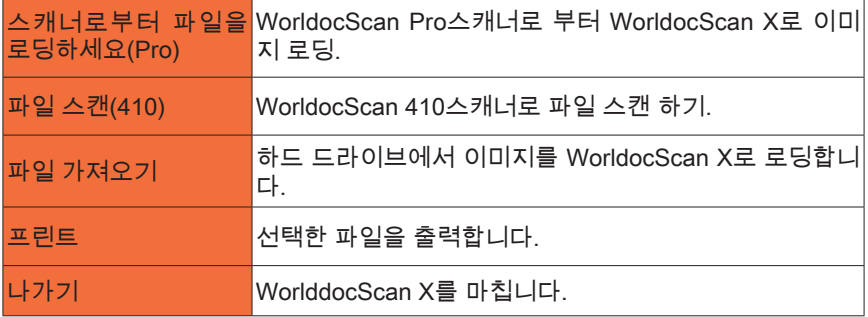

 $0$  수정

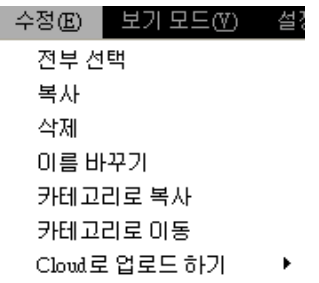

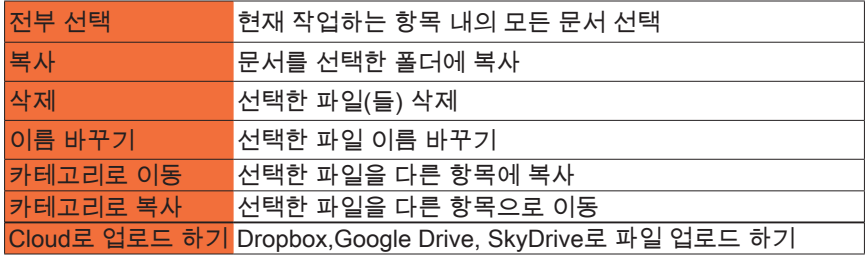

 $9$  보기 모드

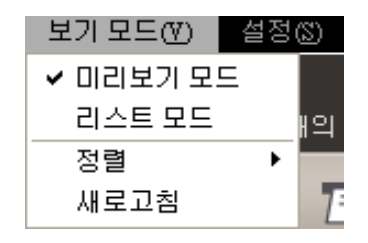

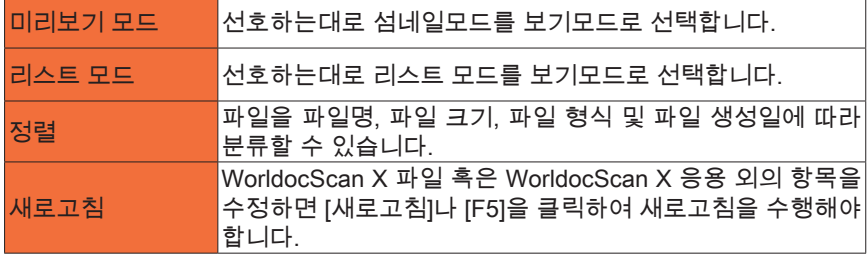

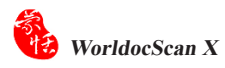

 $0$  설정

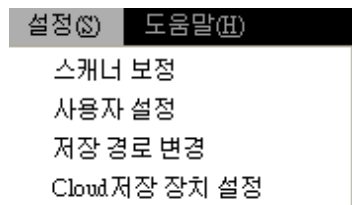

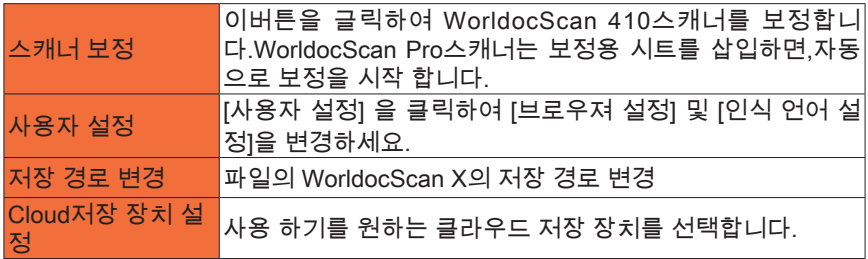

사용자 설정

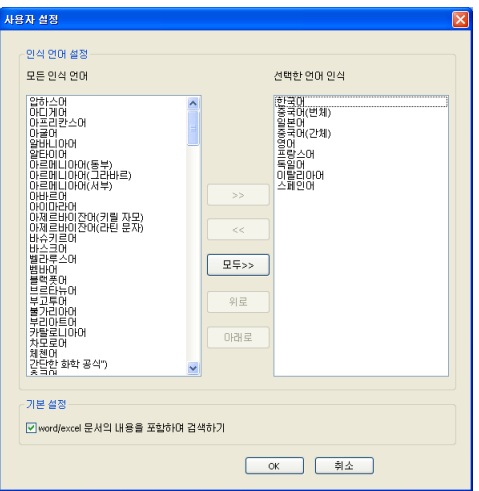

#### 인식 언어 설정

WorldocScan X은 190가지의 인식 언어를 제공합니다. [인식 언어 설정]컬럼 에서 종종 사용하는 언어들을 선택할 수있습니다. 이곳의 설정 상태는 PDF, 워드 및 엑셀로 변환 설정 내의 언어 메뉴에 적용됩니다.

word/excel 문서의 내용을 포함하여 검색하기

이 옵션을 선택하면 word/excel문서의 내용도 검색 됩니다.

저장 경로 변경

WorldocScan X는 WorlddocScan X에 의해 관리되는 모든 파일 및 항목이 위 치하는 [My Documents\My WorldocScan X]를 파일 저장경로로 사용합니다. 파 일 저장 경로는 필요시 변경이 가능합니다. 상세한 내용은 5.8장의 저장 경로 변경 을 참조하시기 바랍니다.

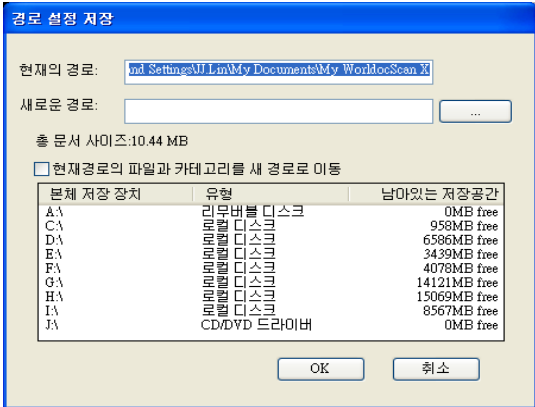

Cloud저장 장치 설정

WorldocScan X에 있는 자료는 클라우드 저장장치로 업로드 할 수 있읍니 다.(Dropbox,Google Drive,SkyDrive). 클라우드 저장 장치 설정에서 아래에 보이 는데로 원하는 클라우드 저장 장치를 선택 할 수 있읍니다. 많일 클라우드 저장 장 치가 컴퓨터에 설치 되어있지 않다면,시스템은 이것을 설치 할것을 요청합니다.

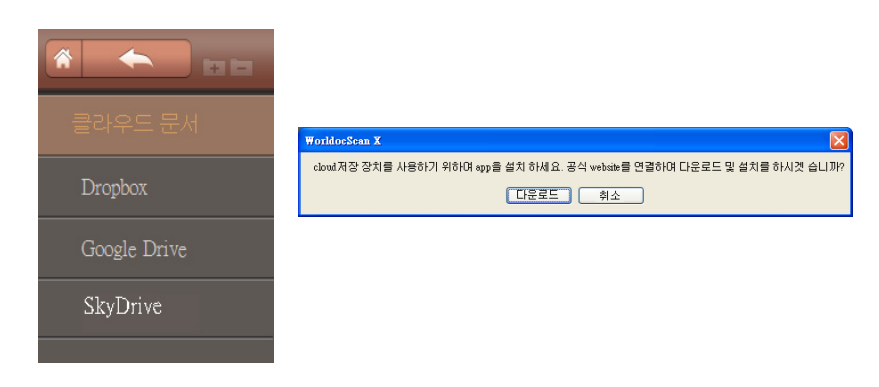

주 : Windows XP 는 SkyDrive 를 지원하지 않습니다 .

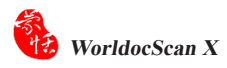

 $0$  도움말

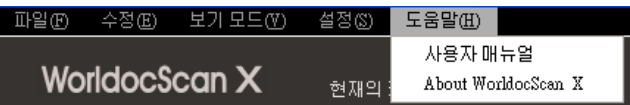

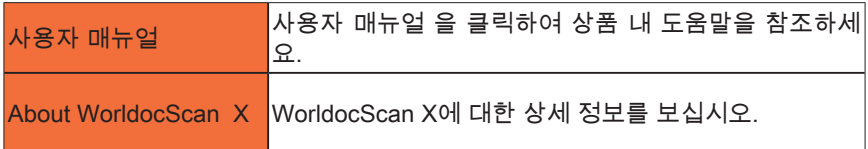

## 제 5장 파일 보기 및 관리

<span id="page-39-0"></span>WorldocScan X는 문서 관리에 있어 최고의 솔루션을 제공합니다. 문서 혹은 파일을 검색 가능한 PDF 문서로 변환하는 것 뿐만 아니라 키워드로 문서를 검색 할 수있는 스마트 키워드 검색을 가능하게합니다.

#### 5.1 PDF 형식으로 파일 변환

1. 하나 또는 이상의 파일을 선택하고 툴바의 图 을 클릭합니다.

2. 하기의 대화 상자에서 PDF 파일의 속성을 설정할 수 있습니다.

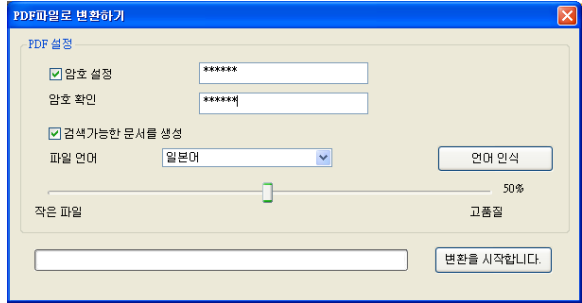

 $\odot$  비밀번호 설정

이 항목을 확인하고 비밀번호를 입력하십시오. PDF 파일은 정확한 비밀번호 입력없이는 열리지 않습니다.

 $\odot$  검색가능한 문서 생성

이 선택 사항을 선택할 때 인식가능한 언어를 선택하여야합니다. 그러고나 면, PDF파일은 WorldocScan X의 smart keywords search 기능을이용하여 이 선 택사항으로 볼 수있습니다. 검색기능에 대한 상세사항은 제 6장 6.1.2를 참조하십 시오.

요령 : 인식언어를 추가하려면 [ 설정 / 사용자 설정 ] 을 실행하기바랍니다 .

 $0$  품질

PDF 문서 품질은 슬라이딩 바를 움직여 조정하십시오.

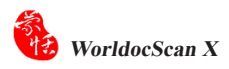

3. [변환을 시작합니다.]을 클릭하십시오.

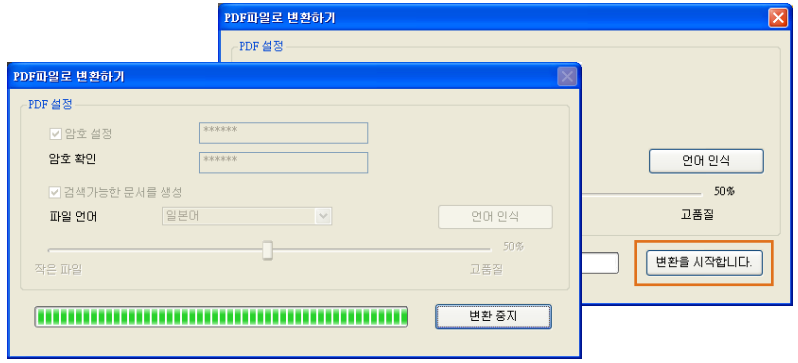

4. 변환이 완료되면 변환 내용을 확인하고 [닫기]를 클릭하십시오.

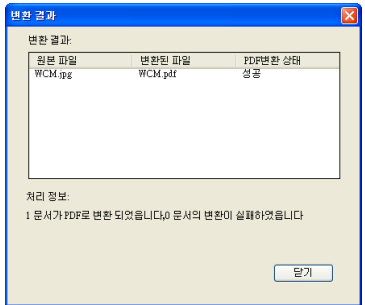

### <span id="page-41-0"></span>5.2 파일을 PDF파일로 병합

1. 하나 또는 그 이상의 파일을 선택하고 툴바의 【<mark>த</mark>] 버튼을 클릭합니다. 2. 대화상자 스크린에서 PDF파일의 속성을 설정할 수 있습니다.

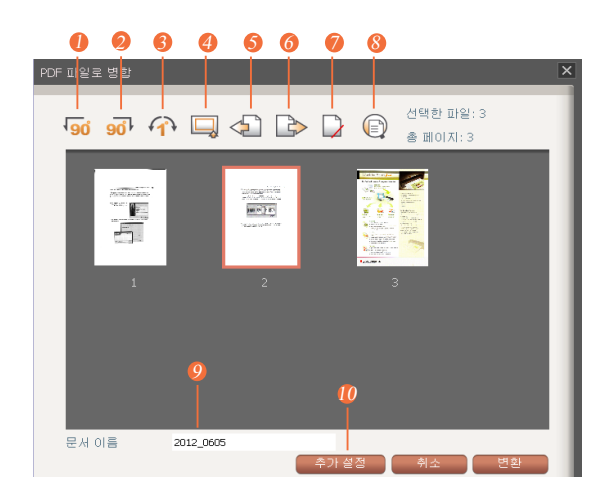

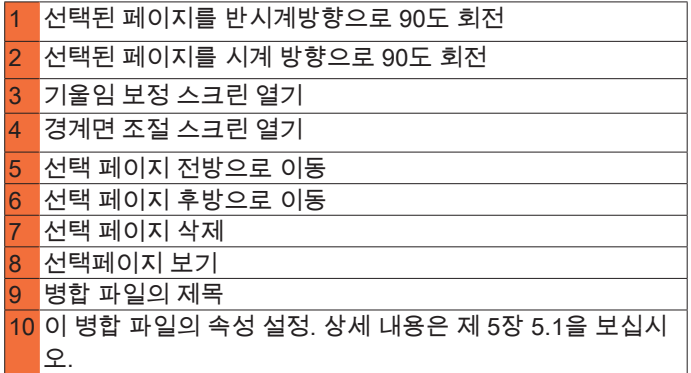

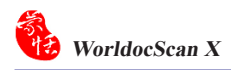

⊙ 기울임 보정

이곳에서 그림의 기울기를 회복 시킬 수 있습니다. 기본 단위는 1도 입니다. 또한 수치값 -179에서 180 까지 입력할 수 있습니다. OK를 클릭하여 수정사항을 확인하십시 오.。

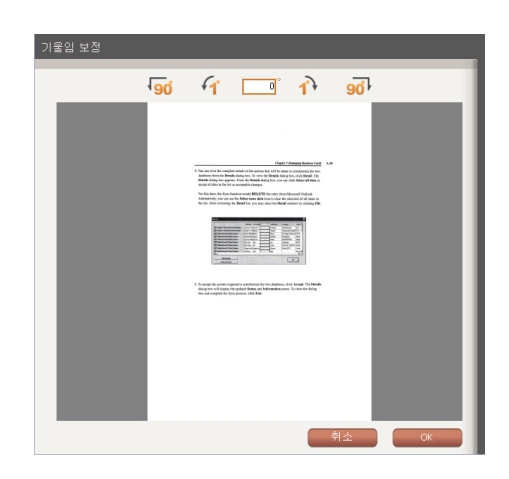

 $0$  경계면 조절

이 곳에서 수작업으로 이미지를 잘라낼 수 있습니다.

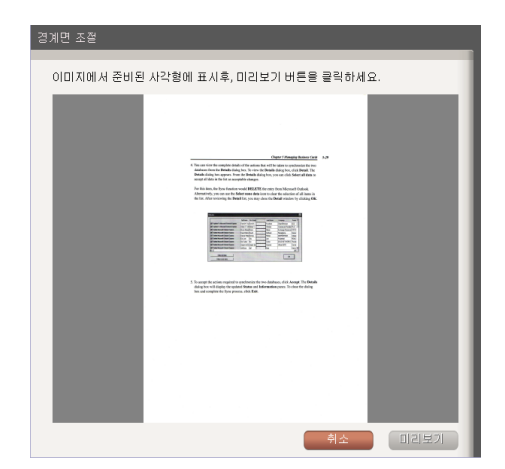

1. 마우스를 드래그하여 이미지 상 의 예약 사각형을 표시하고, 미리 보기를 클릭합니다.

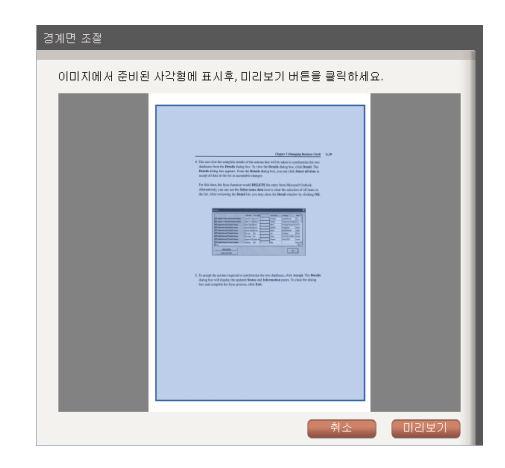

2. 미리보기 이미지에서, 수정사항 을 OK하여 확인하거나, 뒤로하여 되돌아갑니다.

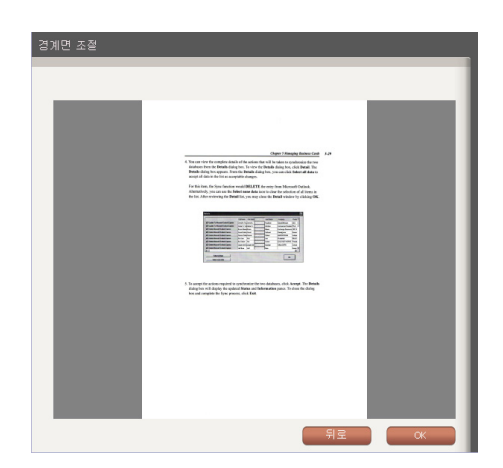

3. 우측 버튼의 [변환]를 클릭합니다.

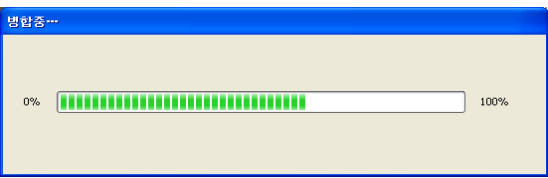

### <span id="page-44-0"></span>5.3 워드/엑셀 파일로 변환

1. 파일을 오른클릭하고 메뉴의 [Word파일로의 변환] 이나 [Excel파일로의 변환] 를선택합니다.  $\left[\overline{\mathbb{R}}\right]$  (워드로 변환) 버튼이나  $\left[\overline{\mathbb{R}}\right]$  (엑셀로 변환) 버튼을 클릭하 여도 됩니다. 워드파일로 변환을 예로 보십시오.

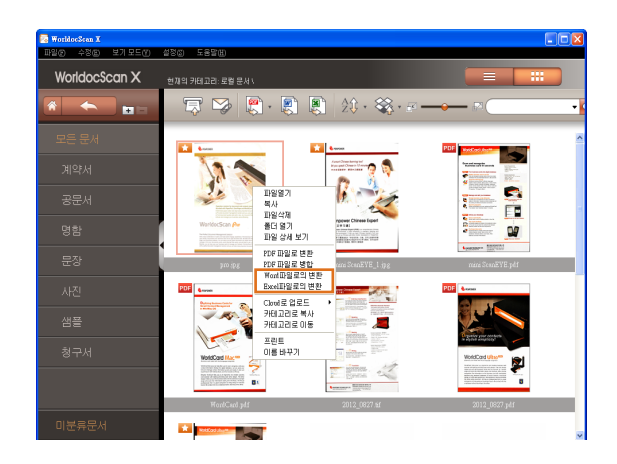

#### 2. 변환하는 파일에 대한 저장 위치를 선택합니다.

요령 : 언어 메뉴에서 문서의 인식 언어를 선택할 수 있습니다 .

3. 변환작업 완료 후, [변환후 문서 열기]를 확인하면 변환된 파일보기 및 편집을 즉시 수행할 수있습니다.

#### <span id="page-45-0"></span>5.4 파일보기

WorldocScan X 응용에서 파일을 보려면 다음의 과정을 따라주시기 바랍니 다:

- 1. 파일창에서 파일을 선택합니다.
- 2. 선택된 파일을 더블 클릭하거나 오른쪽 클릭하여 [파일열기]을 선택합니다.
- 2. 툴바의 프린트 E 버튼을 클릭하여 출력을 실행합니다.

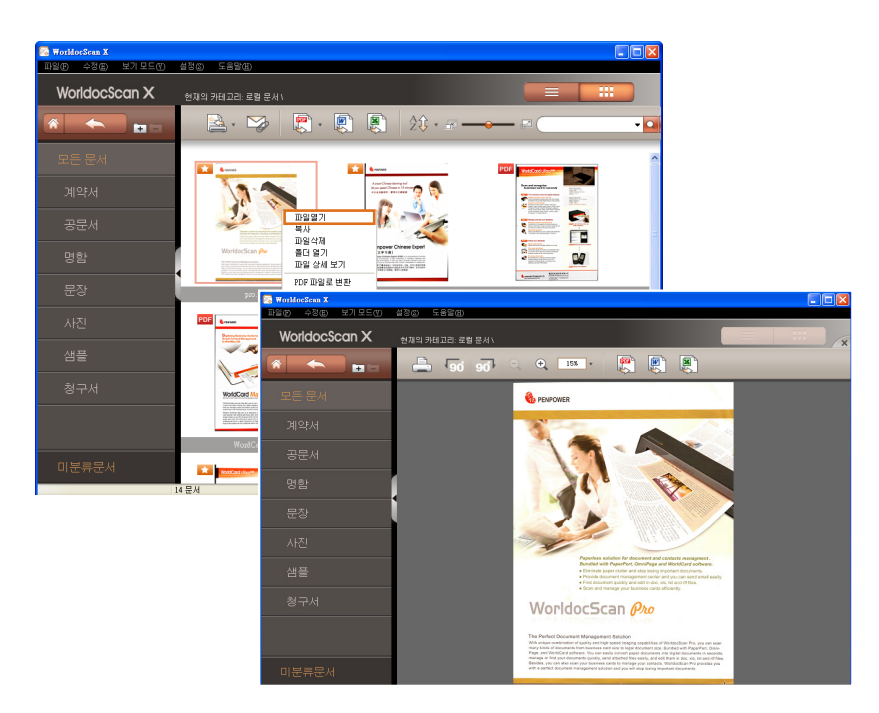

- 도움말 : Adobe ReaderX 를 사용하는 경우 , 이는 기본 세팅에서 숨겨져있 습니다 . 이 툴바을 보이 게하려면 문서를 오른쪽클릭하여 상황정보 메뉴에서 페이지 보기 선택 를 선택하십시오 . 선호도 대화 상자의 좌측에서 문서 를 선택하십시오 . 그러고나서 문서에서 툴바 숨기기 , 툴바 , 및 윈도우 조정 선택을 취소합니다 . 이 선택사항을 활성화하여 툴바를 감출 수 있습  $LLE$
- 3. PDF 리더 혹은 이미지 보기를 닫으려면  $\mathbf{x}$  를 클릭하십시오.

<span id="page-46-0"></span>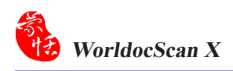

### 5.5 파일 삭제

1.삭제하고자 하는 파일을 선택합니다.

요령 : 작업하는 항목의 파일 삭제는 브라우즈 화면의 빈공간에 오른쪽클릭하여 컨텍스트 메뉴의 [ 전부 선택 ] 를 선택하거나 [ 수정 ] 메뉴로 가서 [ 전부 선택 ] 을 선택합니다 .

2. 파일을 오른쪽 클릭하고 [파일삭제]을 선택하거나, [수정\삭제]을 선택하여 재 선택된 파일을 삭제합니다.

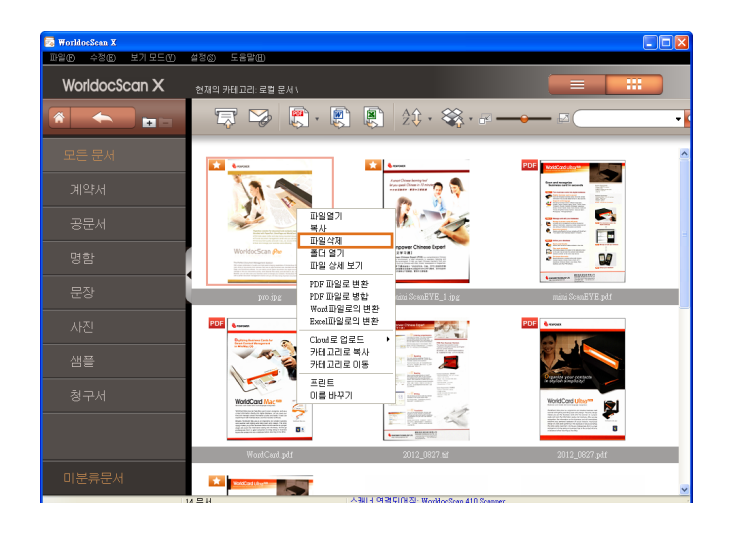

요령 : WorldocScan X 외부에서 항목이나 파일을 삭제하면 , WorldocScan X 로 돌아왔을 때 , F5 키를 누르거나 [ 보기 모드 \ 새로고침 ] 를 클릭하기 바랍니다 . WorldocScan <sup>X</sup> 에서 삭제된 것을 보실 수 있습니다 .

### <span id="page-47-0"></span>5.6 파일 내역 보기

- 1. 파일을 오른쪽 클릭합니다.
- 2. 이 메뉴에서 [파일 상세 보기]을 선택합니다.
- 3. 주석, 파일크기, 파일 페이지, 생성일자 및 기타의 파일 정보도 볼 수있습니다.

요령 : 이 영역에서 직접 입력하여 주석을 편집할 수 있습니다 .

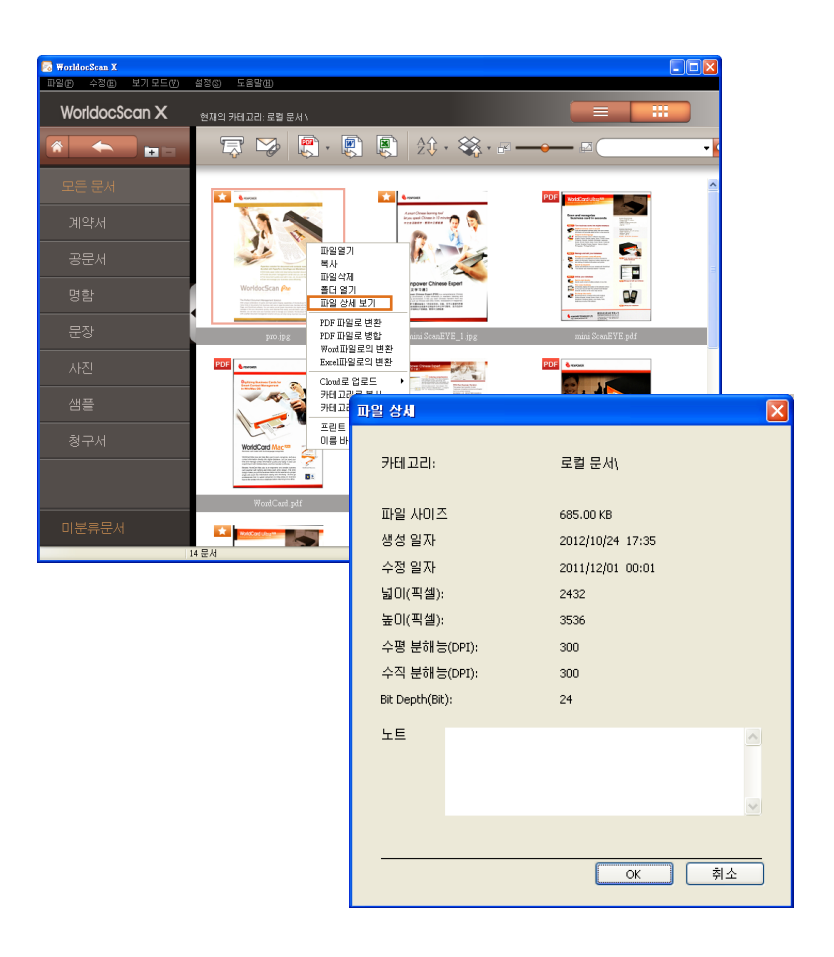

<span id="page-48-0"></span>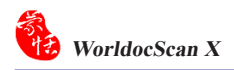

### 5.7 Cloud로 업로드 하기

WorldocScan X에 있는 자료는 다음과 같은 클라우드 저장장치로 업로드 할 수 있읍니다.(Dropbox, Google Drive,SkyDrive) 업로드 하기전에 [설정]/[클라우드 저장장치 설정]으로 가셔서 원하는 저장장치를 선택합니다.

주 : Windows XP 는 SkyDrive 를 지원하지 않습니다 .

- 1. 업로드 하고져하는 파일을 선택후 마우스 오른쪽을 클릭하여[클라우드로 업로 드]를 선택합니다.
- 2. 원하는 클라우드 저장 장치를 선택합니다.

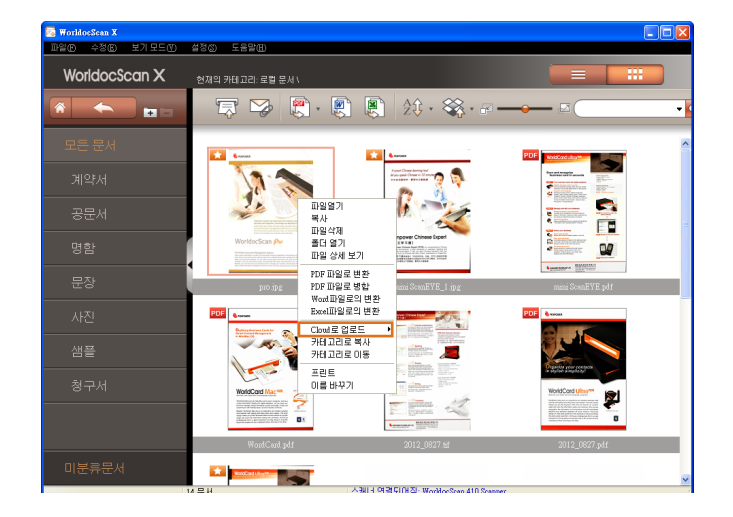

3. 클라우드 저장 장치가 설치 되어있지 않다면,WorldocScan X는 클라우드 저장 장치를 다운로드 하고 설치할것을 요청 하게 됩니다.[다운로드]를 선택하며 설 치가 시작 됩니다.

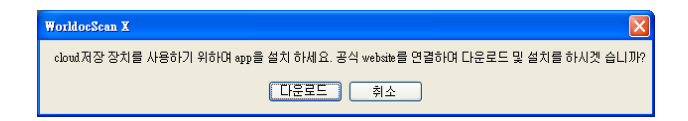

4. 설치 완료후에 클라우드 저장 장치에 업로드를 시작 할 수 있읍니다.Google Drive를 예로 든다면, 원하는 파일을 선택후 마우스 오른쪽을 클릭하여[클라우 드로 업로드]/[Google Drive]를 선택합니다. 그러면 시스템은 로그인 할것을 요 청합니다.유사하게 다른 클라우드 저장 장치도 사용전 로그인을 필요로 합니 다.

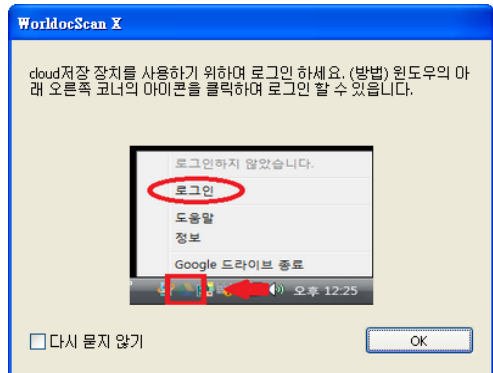

5. Gmail계정과 암호를 입력하여 로그인 하면 이제 WorldocScan X에 있는 자료를 Google Drive로 업로드 할 수 있읍니다.

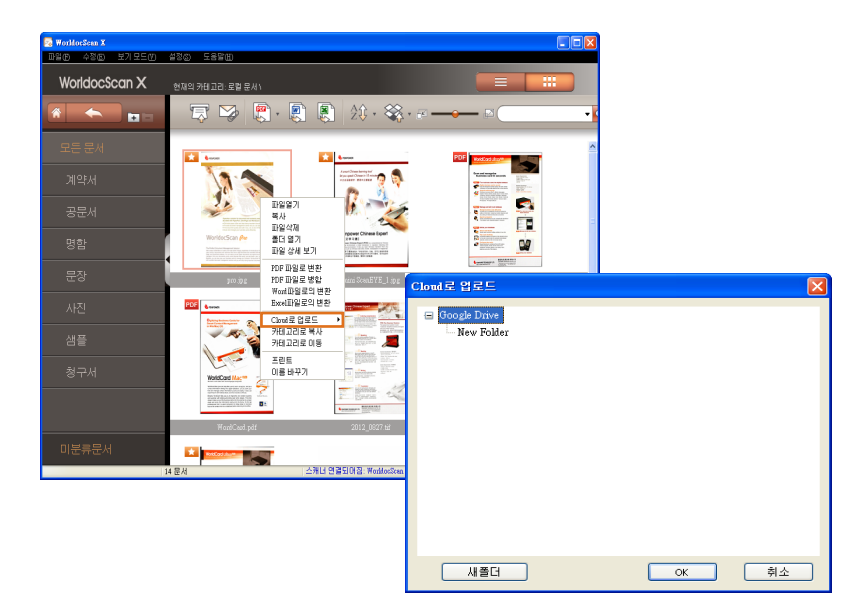

6. 업로드 후에는 메뉴 왼쪽의 [클라우드 문서]/[Google Drive]를 클릭하여 자료를 보고 편집할 수 있읍니다.

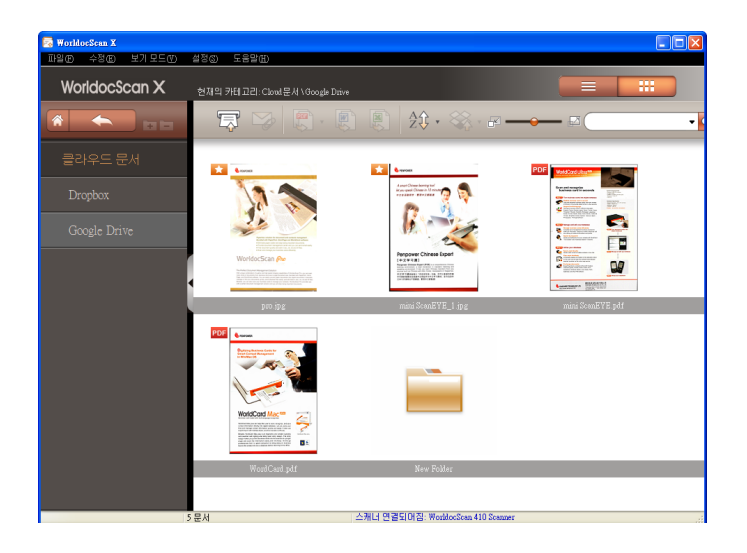

### <span id="page-51-0"></span>5.8 항목 복사 혹은 이동

현재 항목과 모든 파일을 다른 항목으로 이동 혹은 복사하기 위해 항목창을 이용할 수 있습니다.

1. 항목을 오른쪽 클릭하여 [카테고리로 이동] 혹은 [카테고리로 복사]를 선택합니 다.

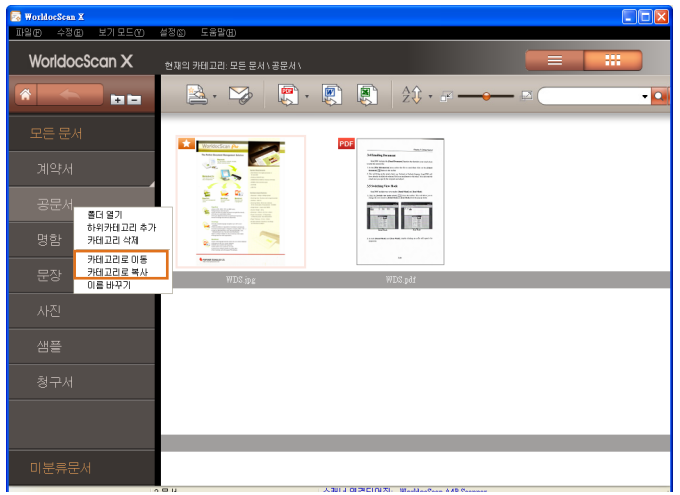

2. 최종 목적지는 이동 및 복사하기 원 하는 곳을 선택하고 [OK]를 클릭합 니다.

복사 및 이동이 수행되면 출처의 모 든 파일이 목적된 항목으로 이동되 거나 복사된 것을 볼 수 있습니다.

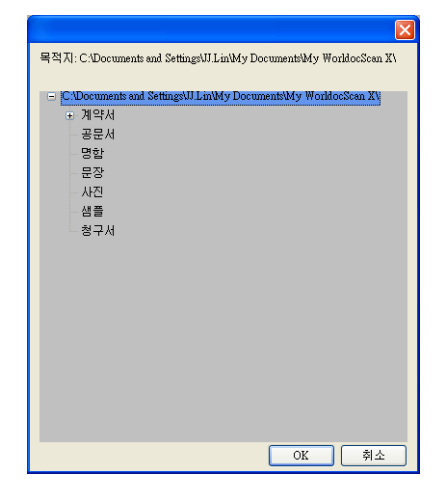

<span id="page-52-0"></span>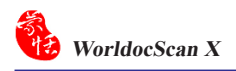

### 5.9 저장 경로 변경

WorldocScan X는 [C:\Documents and Settings\My Documents]의 경로 하에 [My WorldocScan X] 폴더를 설치합니다. WorldocScan X 는 이 폴더에 파일을 기 본 저장합니다. 파일 저장 경로는 필요 시 변경할 수 있습니다.

1. [설정\저장 경로 변경]을 선택합니다.

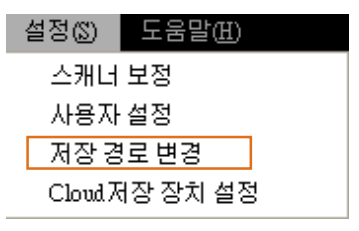

2. [저장 경로 변경] 대화상자가 뜹니다. 현재 파일 저장 경로가 아래와같이 보여집 니다.

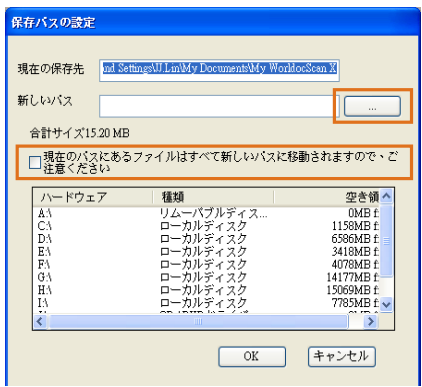

- 3.  $\frac{1}{2}$  = 클 클릭하여 신규 경로를 선택합니다. 신규 경로는 확인을 위해 보여집 니다.
- 4. 모든 현재 항목들과 파일은 신규 경로로 이동 하고자하면, [현재경로의 파일과 카테고리를 새 경로로 이동] 선택사항을 확인해주십시오.
- 5. 그러고나서 [OK]를 클릭하여 수정사항을 업데이트 합니다. 경로 변경을 원치 않으면 단순히 [취소]을 선택하시기 바랍니다.
- 요령 : 수정 사항을 시험하고 신규 문서가 신규 저장 경로로의 이동을 확실히 하기 위해 신규 문서를 스캔하거나 WorldocS-can X 로 가져오기를 수행해 보십시오 .

## 제 6장 파일 검색

<span id="page-53-0"></span>파일을 신속하게 찾기위해 하기의 사항 중 한가지를 선택하십시오.

- 정렬
- 키워드 검색
- 6.1 정렬

<sup>토바에서 부류 <mark>粉ㆍ</mark>버튼을 클릭하여 파일 분류를 실행하여 원하는 파일을 신</sup> 속히 인식해 냅니다. 네개의 분류 기준이 있습니다.

 $\hat{p}$  : 파일 유형별  $\frac{1}{2}$ : 파일 이름별 : 파일 사이즈별  $\circledQ$ : 파일 생성 날짜별

#### 6.2 키워드 검색

수 있습니다.

 $W$ orldocScan X는 파일명과 노트 영역 검색을 위해 키워드 검색  $\bigcircled{C}$  을 제공 합니다. 그 외에 검색가능한 PDF 파일 검색을 위해, WorldocScan X 은 전체 문장 검색을 수행합니다. 검색 가능한 PDF 형식의 파일로 파일변환 방법은 5.1항을 참 조하기 바랍니다.

**21 AL AL XI** 

1 . 검 색 영 역 에 서 키 워 드 입 력

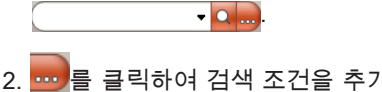

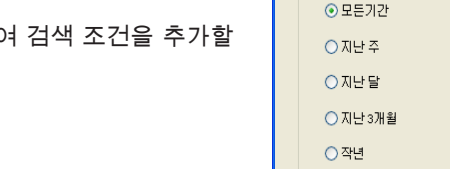

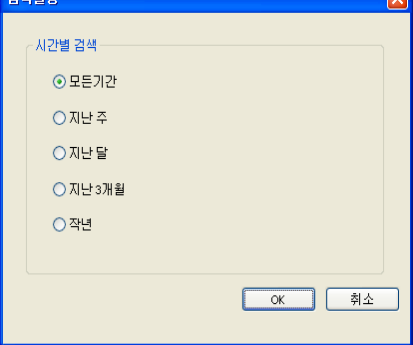

**Read** 

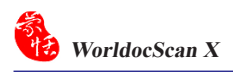

- 3. [검색] 버튼 <mark>ㅇ</mark> 클릭.
- 4. [검색 결과] 항목에 검색 결과가 나타납니다.  $\sqrt{\chi}$  를 클릭하여 [검색 결과] 항 목을 닫습니다.

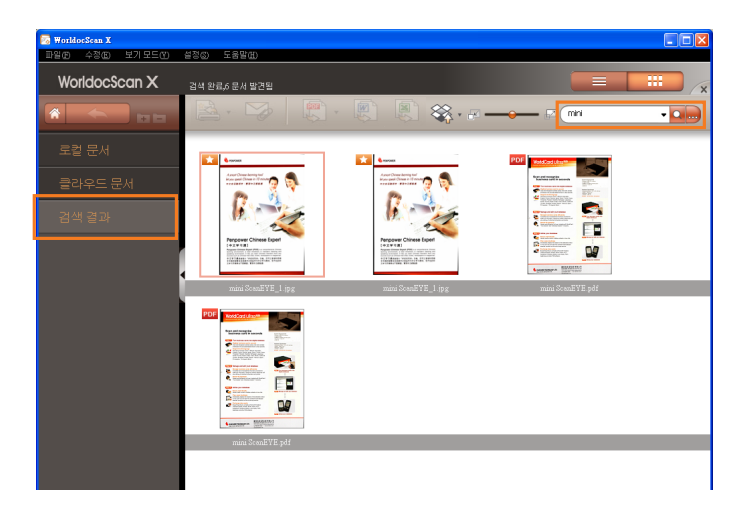

## 제 7장 기타 부가적인 특징

### <span id="page-55-0"></span>7.1 파일 이메일

이메일 메시지에 선택된 문서를 첨부문서로 삽입하기 위해 아래의 사항을 수 행해 주십시오.

도움말 : 인터넷 연결과 지원되는 이메일 소프트웨어가 필요합니다.

- 1. 문서 영역에서 문서 혹은 이미지를 선택합니다.
- $2.$  툴바에서 이메일 버튼  $\boxed{2}$  을 클릭합니다.
- 3. 이메일 프로그램이 열리고 선택된 파일이 이메일 메시지로 첨부됩니다.

4. 이메일 프로그램을 이용하여 작업을 완료하고 메일을 전송합니다.

#### 7.2 파일 출력

선택된 문서를 프린터로 보내기 위해 지시를 따라 수행해주십시오.

- 1. 문서 영역에서 문서를 선택하고 출력을 원하는 문서를 선택합니다.
- 2. 툴바의 프린트 버튼 <mark>은,</mark> 을 클릭하거나 문서를 오른쪽클릭하여 [프린트]를 선 택합니다.
- 3. 문서가 기본설정 프린트에서 출력됩니다.

도움말 : 한번에 한 문서만 출력할 수 있습니다.

## 부록 : 인식 언어

한국어 중국어(번체) 중국어(간체) 일본어 압하스어 아디게어 아프리칸스 아굴어 알바니아어 알타이어 아르메니아어 (동부) 아르메니아어 (그라바) 아르메니아어(서부) 아바르어 아이마라어 아제르바이잔어(키릴) 바시키르어 베이직 프로그램언어 바스크어 벨로루시어 벰바어 블랙풋어 브르타뉴어 부고투어 부랴트어 C/C++ 프로그램언어 카타로니아어 차모르어 체체어 단순 화학식 축차어 츄바시어 MICR CMC-7 텍스트형태 코볼 프로그램언어 코르시카어 크로티아어 크로어 체코어 덴마크어

MICR(E-13B) 텍스트형태 영어 에스키모어(키릴) 에스키모(라틴) 에스페란토 에스토니아어 Even 에벤키어 페로스어 피지어 핀란드어 포트란 프로그램언어 불어 프리지아어 프리울리언어 스코틀랜드 게일어 가가우즈어 갈리시아어 간다어 독일어 독일어(룩셈부르크) 독일어(신규 스펠링) 그리스어 과라니어 하니어 하우사어 하와이어 헝가리어 아이슬랜드어 이도어 이태리어 자바 프로그램언어 카바르드어 칼미크어 카라차이 발카어 카라칼파크어 캐삽어 카와어 카자흐어

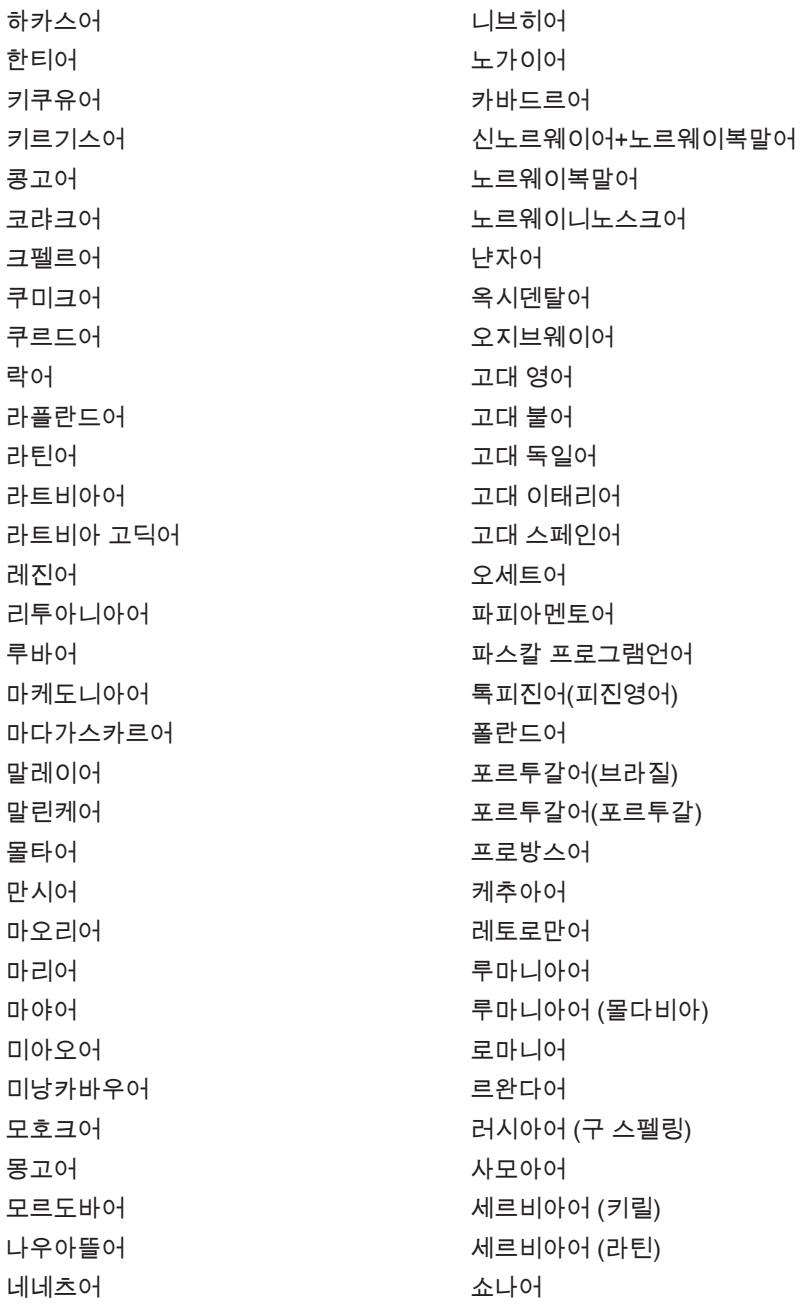

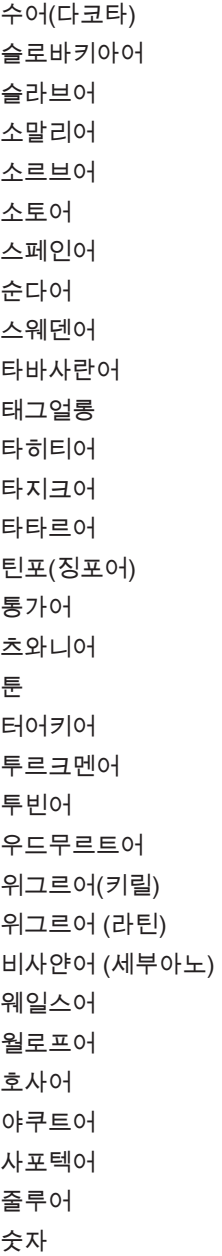

다르과어 둔간어 네덜란드어 네덜란드어(벨기에)

# **WorldocScan X** 사용자 매뉴얼

제조사:Penpower Technology Ltd.

버전:1.2

출시:2012.10